# SCRATCH EĞİTİMİ DERS NOTLARI

2013

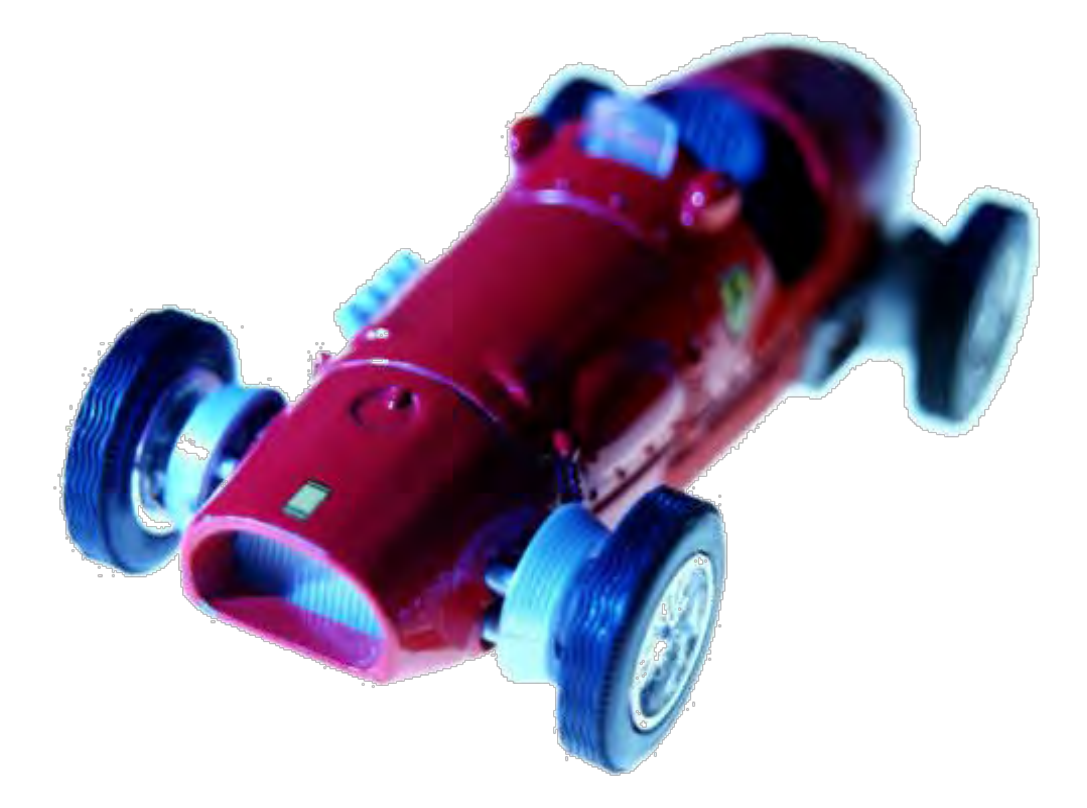

TÜBİTAK Bilişim ve Bilgi Güvenliği İleri Teknolojiler Araştırma Merkezi Ulusal Elektronik ve Kriptoloji Araştırma Enstitüsü Matematiksel ve Hesaplamalı Bilimler Birimi |

> TÜBİTAK BİLGEM UEKAE 17.06.2013

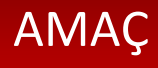

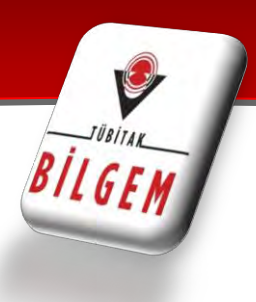

*Bu Eğitim,* 

*Programlamanın Temellerini Sizlere Eğlenceli ve Kolay Bir Programlama Ortamında Öğretmek Amacıyla Hazırlanmıştır.*

*Hazırlayanlar*

Şükran Külekci

Fatma Çelik

Esna Koçyiğit

H. Gökçe Macit

### PROGRAMLAMA

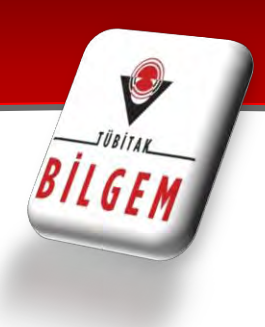

#### **PROGRAMLAMA NEDİR?**

Genel olarak programlama;

Kullanıcıların isteklerini karşılayacak Muhasebe, Stok, Oyun, İşletim Sistemi gibi programları oluşturacak alt yapıyı (Kodları) hazırlamaktır.

Yani programlama, bilgisayarımıza istediklerimizi yaptırabilmemiz ve bilgisayarımız ile aynı dili konuşabilmemiz için gereklidir.

#### **ALGORİTMA NEDİR?**

 Algoritma bir uygulamanın, işin, oluşun vb. işlem basamaklarını teker teker yazarak çözümleme ve sonuca varmada izlenecek yoldur. Algoritma programcılık açısından önemli bir olaydır. Scratch programında da farkında olmadan algoritmalar kuracaksınız.

Algoritmaya örneği;

Problem: Elazığ'dan İstanbul'a gitmek için bir algoritma oluşturun.

Burada öyle bir algoritma oluşturacaksınız ki algoritmanın sonunda istanbul' da olacaksınız.

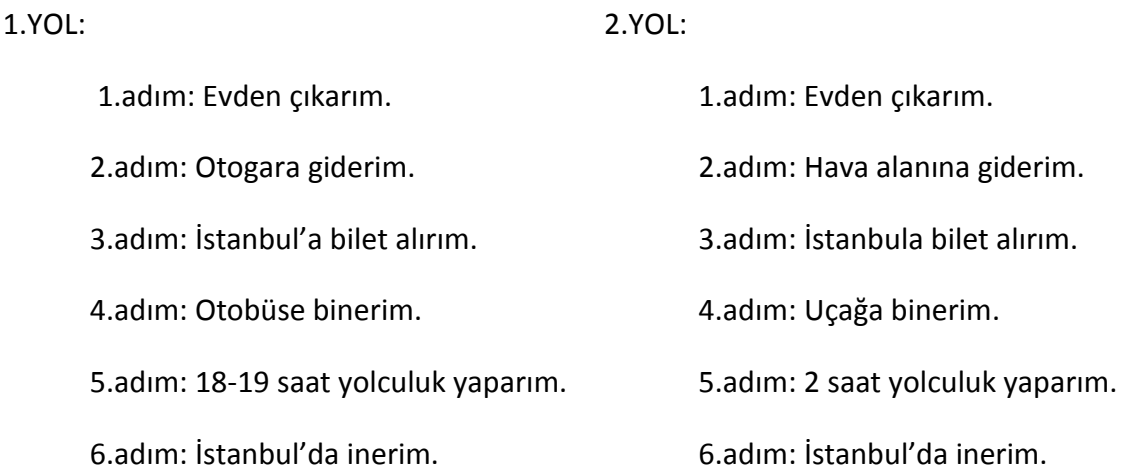

# SCRATCH'E GİRİŞ

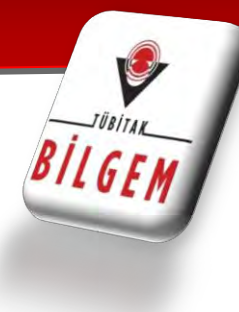

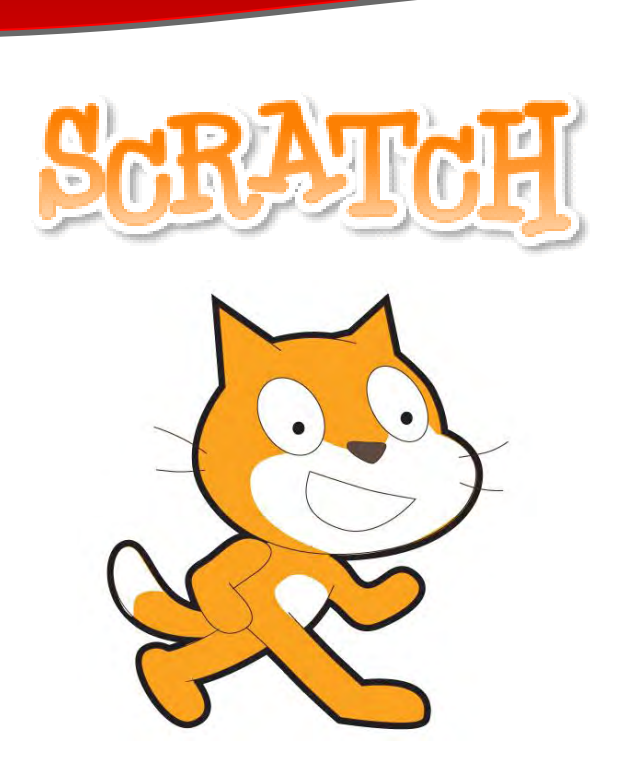

versiyon 1.4

#### **1. GİRİŞ**

Scratch programı eğlenceli bir ortamda resim, ses, müzik gibi çeşitli medya araçlarını bir araya getirebileceğimiz, kendi animasyonlarımızı, bilgisayar oyunlarımızı tasarlayabileceğimiz ya da interaktif hikayeler anlatabileceğimiz ve paylaşabileceğimiz bir grafik programlama dilidir.

Scratch web sayfası, Scratch' i öğrenebilmemiz için birçok kaynak içermektedir. Web sayfasını ziyaret etmek isterseniz ['http://scratch.mit.edu'](http://scratch.mit.edu/) linkine tıklayarak Scratch ana sayfasına ulaşabilirsiniz.

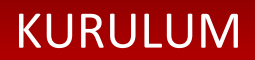

Google Arama Motoruna: **scratch download** yazıyoruz **mit**' nin sitesine giriyoruz.

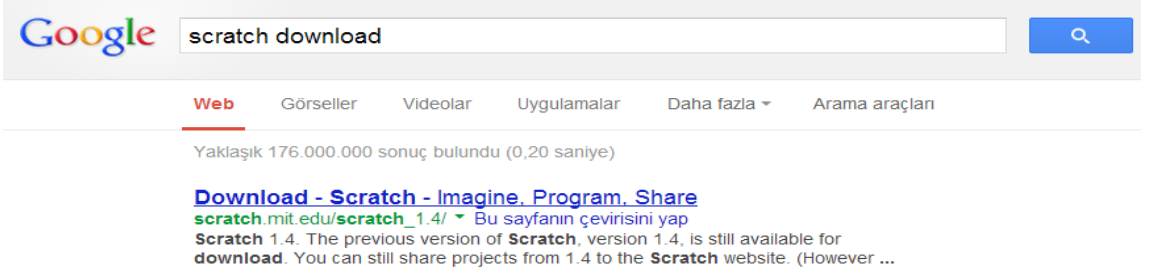

Açılan sayfada işletim sistemi tercihi sunulmuştur. Kendi işletim sistemimize uygun olanı seçip indiriyoruz.

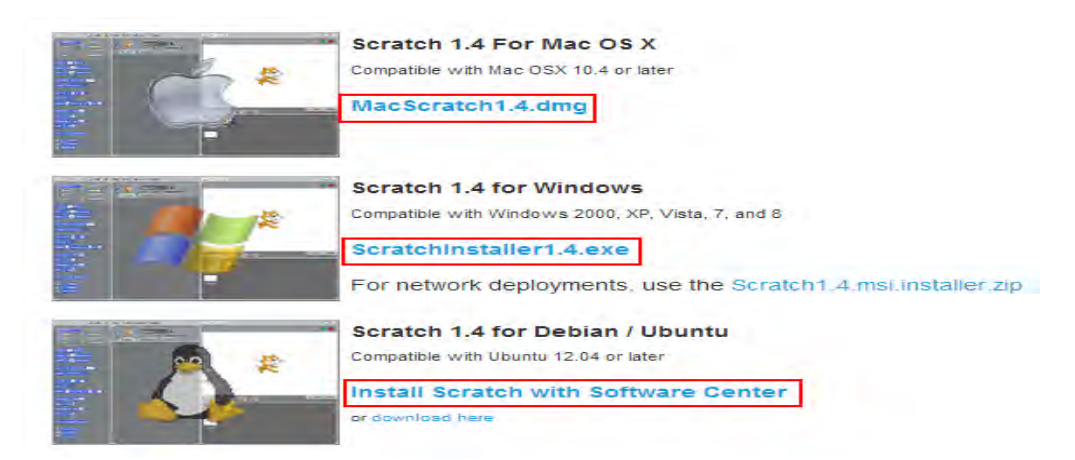

İndirilen ScratchInstaller1.4 dosyasını sağa tıklayıp çalıştırıyoruz. Açılan pencerede Next-Next- Install kısımlarına sırayla tıklayarak program kurulumunu tamamlamı oluyoruz.

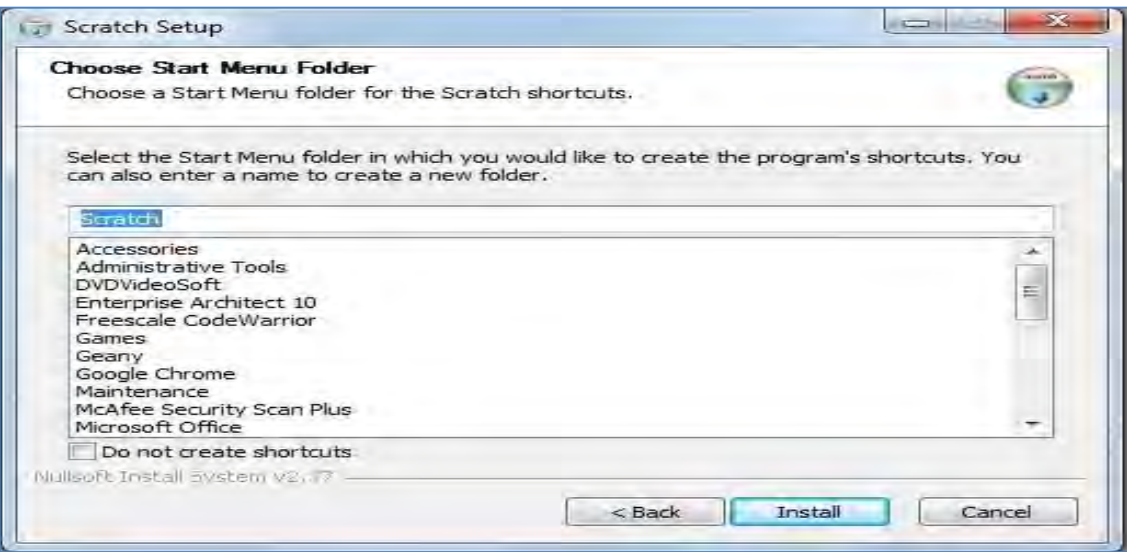

**TORITAL** 

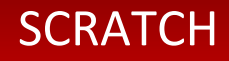

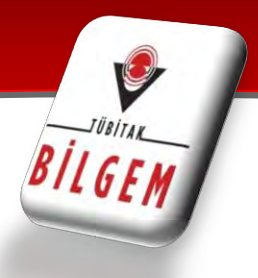

#### **KARAKTER:**

Scratch projeleri karakterler olarak adlandırılan objelerden oluşur. Seçtiğimiz bir karaktere farklı kostümler giydirebilir karakterin görünümünü değiştirebiliriz. Karakterimizi hayvana, metine, insana, araca vs. benzetebiliriz. Yeni bir karakter oluştururken 'Yeni Karakter' bölümünden Scratch programının bizlere sunduğu hazır karakterlerden seçebilir, bilgisayarımızda yüklü olan bir öğeyi açabilir veya kendimiz yeni bir imaj çizebilir.

Scratch programı ilk açıldığında karşımıza çıkan kedi bir karakterdir.

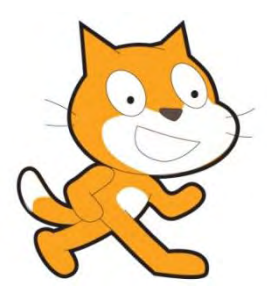

#### **KOD BLOKLARI:**

Kod blokları karakterimize istediğimizi yaptırabilmemiz için kolay tasarımıyla bizlere sunulmuş araçlardır. Kod bloklarında bulunan kodları alt alta sıralayıp komut dizisi oluşturarak karakterimizin hareket etmesini, müzik çalmasını, işlemler yapabilmesini sağlayabiliriz.

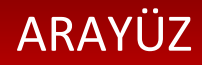

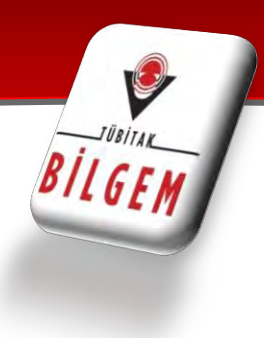

### **2. SCRATCH ARAYÜZÜ**

Scratch'in gelişmiş ve kullanması kolay bir arayüzü vardır.

Scratch arayüzü 3 ana bölmeden oluşur.

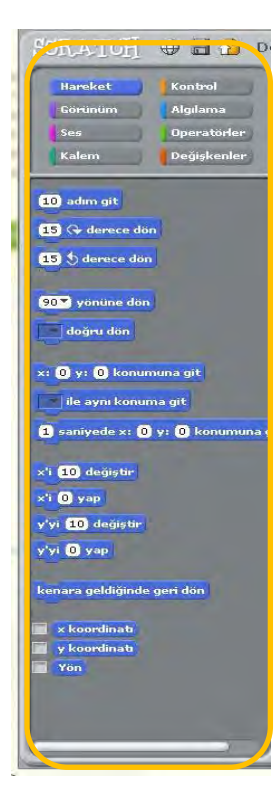

1. BLOK PALETİ: Karakterimizi programlamak için kullanabileceğimiz blokların bulunduğu kısımdır.

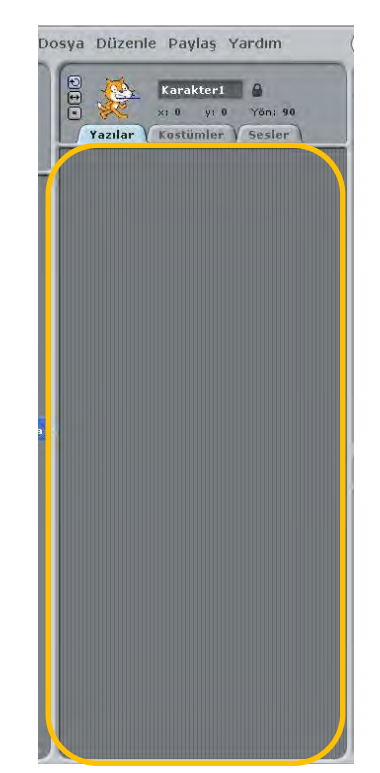

2. KODLAMA ALANI: Blokları sürükleyerek komut dizileri oluşturacağımız alandır.

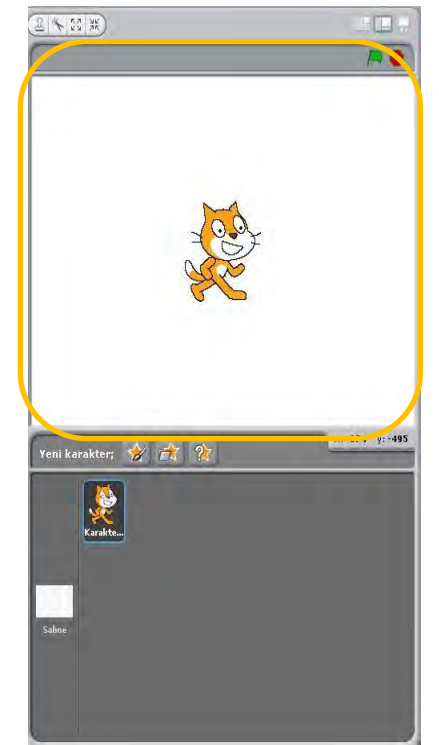

3. PROJE EKRANI: Bizim sahnemizdir. Projemizi çalıştırdığımızda tasarladığımız herşey burada hayat bulur

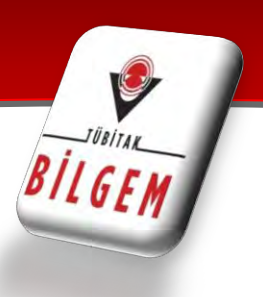

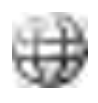

**Dil ayarla:** Bu ikonu kullanarak kullandığımız blok dilini değiştirebilir farklı dillerde kullanabiliriz.

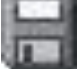

**Bu projeyi Kaydet:** Bu ikon ile hazırladığımız projelerimizi kaydedebiliriz.

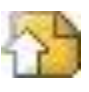

**Bu Projeyi Paylaş:** Bu ikonu kullanarak Projemizi Scratch'in web sayfasına yükleyebiliriz.

### **DOSYA MENÜSÜ**

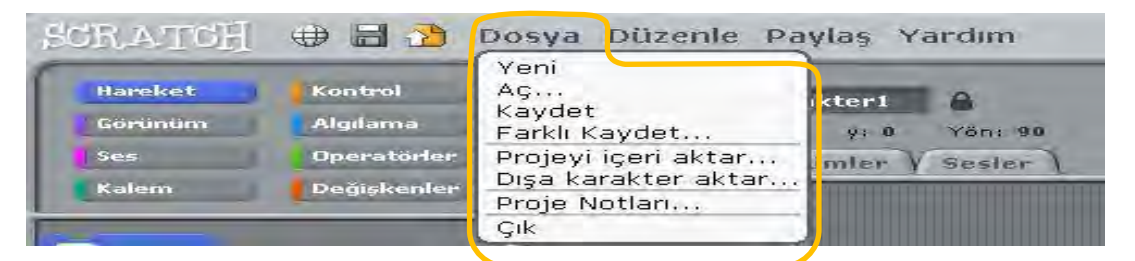

Dosya menüsünde 8 seçenek bulunur. Bu seçenekler ile yapabileceklerimiz şunlardır;

**Kaydet:** Bu seçenek ile oluşturduğumuz projeyi diske kaydederiz. Kaydet seçeneğine tıkladıktan sonra açılan pencerede projeyle ilgili bilgileri girdikten sonra Tamam' a tıkladığımızda projemiz kaydolmuş olur.

**Yeni:** Projemizi kaydettikten sonra yeni proje oluşturmak için Dosya menüsünden Yeni' ye tıklarız.

**Aç:** Daha önceden hazırladığımız bir projeyi veya Scratch programını kurarken program ile birlikte yüklenen örnek projeleri açmak, üzeri

nde çalışabilmek için Dosya menüsündeki Aç' a tıklarız.

**Farklı Kaydet:** Daha önceden kaydettiğimiz bir projeyi farklı bir isimle kaydetmek istiyorsak Farklı Kaydet' e tıklarız.

**Projeyi içe aktar:** Daha önceden kaydettiğimiz bir projenin karakterlerini ve kodlarını şu anda açık olan projeye aktarmamızı sağlar.

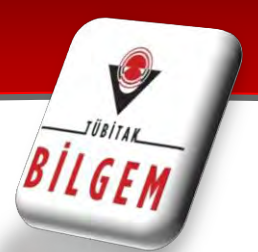

**Dışa karakter aktar:** Projemizde şuanda seçili olan karakterimizi daha sonra başka projelerde kullanabilmek için, Dışa aktar seçeneği ile kaydedebiliriz.

**Proje notları:** Proje ile ilgili notlar alıp daha sonra bu notlara bakabilir veya notları düzenleyebiliriz.

**Çık:** Scratch programından çıkış yapmamızı sağlar.

#### **DÜZENLE MENÜSÜ**

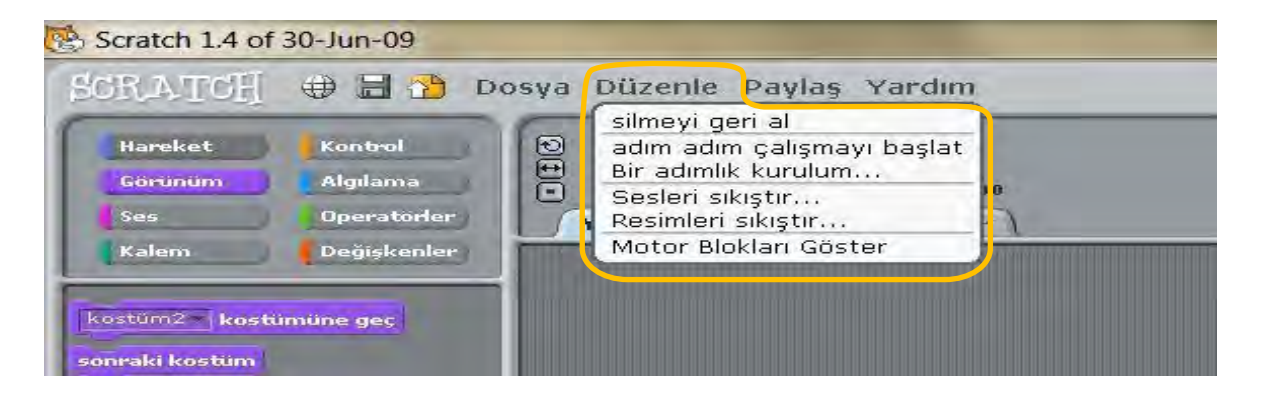

Düzenle menüsünde 6 seçenek bulunur. Bu seçenekler işimize daha çok yarayacak 5 tanesi ile neler yapabileceklerimize bakalım.

**Silmeyi geri al:** Scratch' te çalışırken sildiğimiz bir şeyi o anda geri alabilmek için düzenle menüsünde yer alan Silmeyi geri al' a tıklayarak bunu sağlayabiliriz.

**Adım adım çalışmayı başlat:** Bu seçenek hazırlamış olduğumuz kodların her birini çalışma anında ayrı ayrı görebilmemizi sağlar. Projenin çalışma esnasında programın akışını görebiliriz aynı zamanda bir hata ile karşılaşıldığında bu düzen ile hatayı bulmamız kolaylaşır.

**Bir adımlık kurulum:** Bu seçeneğimiz Adım adım çalışma mantığıyla aynı olup, farkının bir sefer çalıştırmalık olup bizlere farklı çalıştırma hızı seçeneği sunmasıdır. (Yüksek hız, Falsh blokları (hızlı) … )

**Sesleri/Resimleri sıkıştır:** Proje içerisinde kullandığımız sesleri/resimleri sıkıştırarak kapladıkları yer miktarını azaltabiliriz.

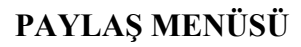

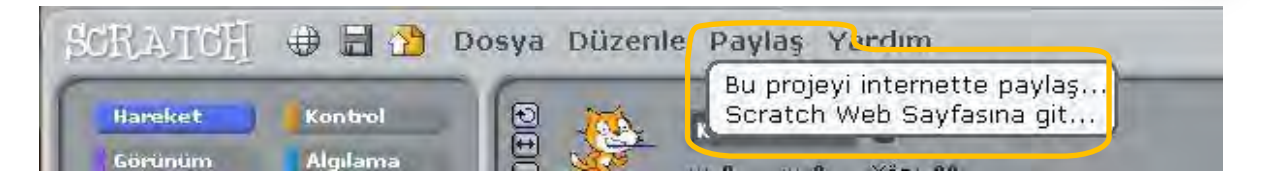

**Bu Projeyi İnternette Paylaş:** Bu seçenek daha önceden bahsettiğimiz Projeyi Paylaş ikonu ile aynı görevi üstlenmiştir. Hazırladığımız projemizi Scratch web sayfası üzerine yüklememizi sağlar.

**Scratch Web Sayfasına git**: Bu seçeneğe tıkladığımızda web tarayıcınızda Scratch ana sayfasına gidilir.

#### **YARDIM MENÜSÜ**

Yardım Menüsü anlayamadığımız ya da merak ettiğimiz konulara göz atabilmemizi sağlar.

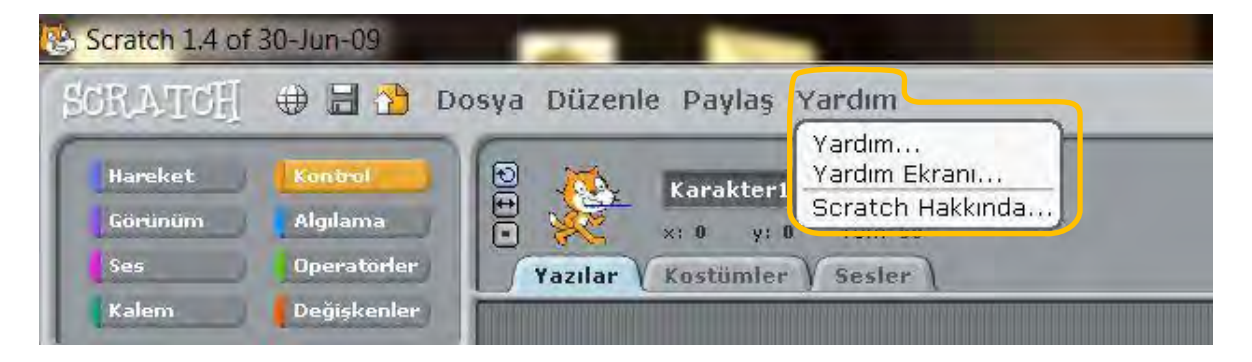

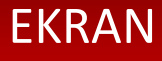

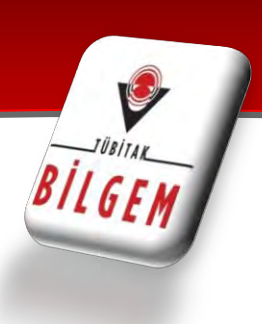

#### **EKRAN**

Hazırladığımız projemizin canlandığı yerdir. Oyunlarımız, animasyonlarımız, hikayelerimiz bu ekranda hayat bulur.

Ekran 480 birim genişlikte ve 360 birim uzunluktadır. Scratch ekranı aslında bir koordinat düzlemidir. Scratch programı açıldığında karşımıza çıkan kedi karakteri başlangıçta (0,0) noktasındadır.

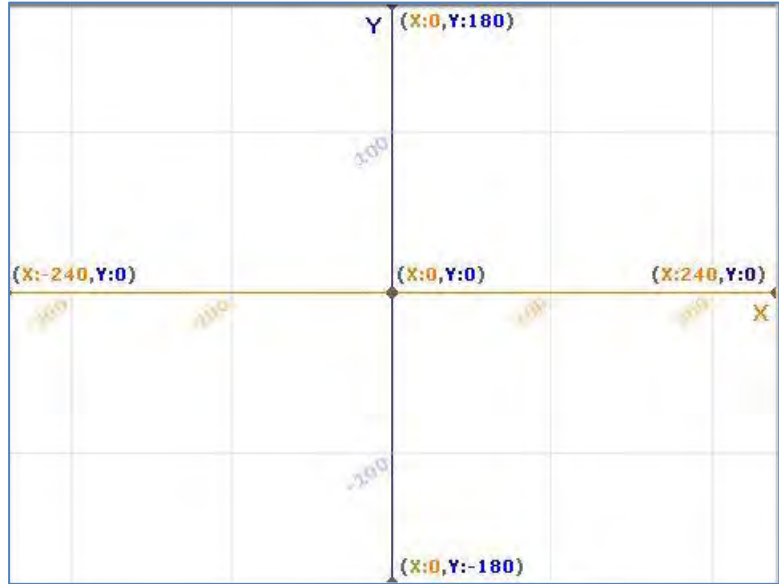

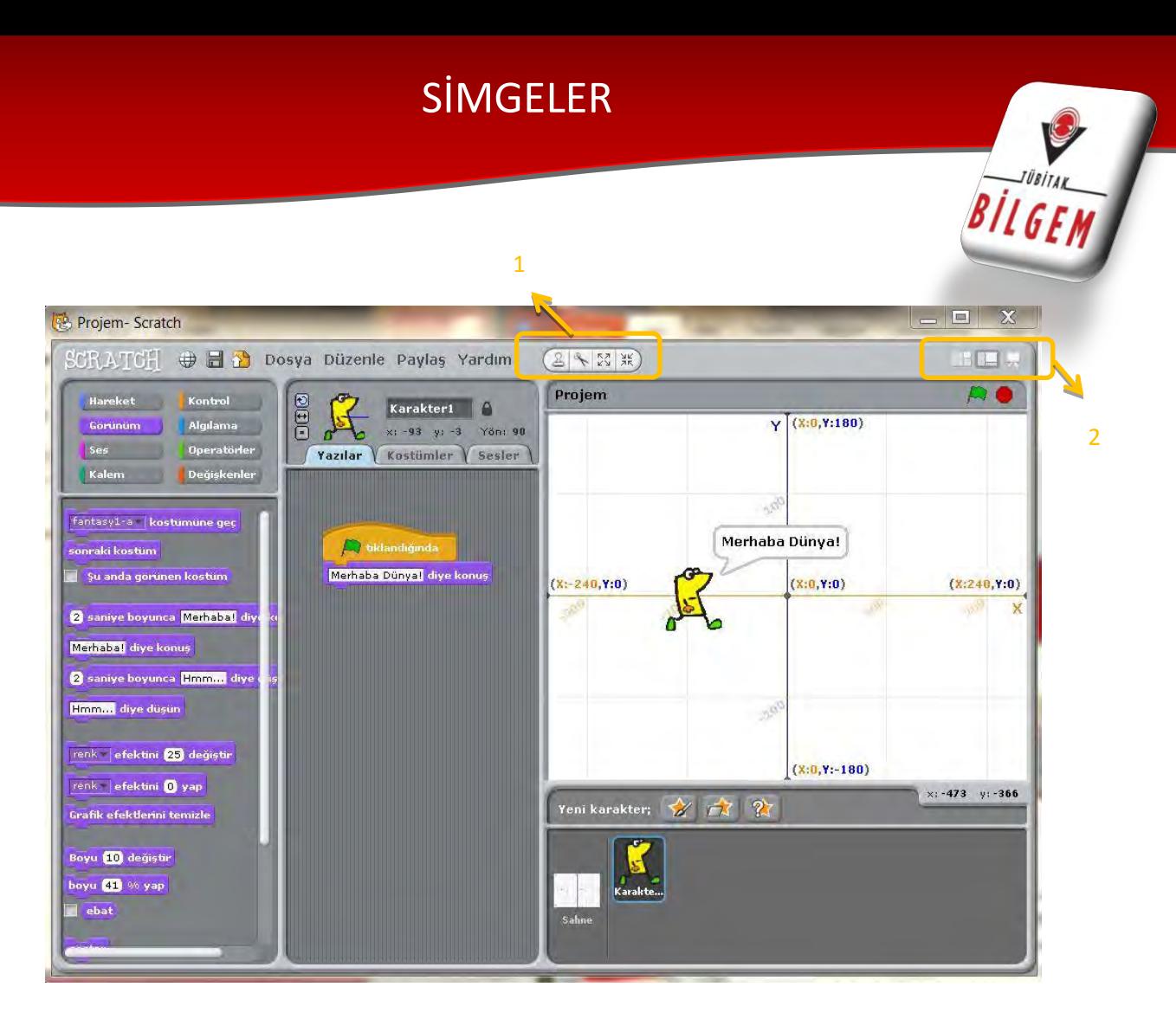

1.

Damga Simgesi ile var olan karakterimizi çoğaltabiliriz.

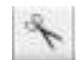

Makas Simgesi ile istediğimiz bir karakteri silebiliriz.

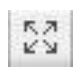

 $\frac{\lambda}{\lambda K}$ 

Bu simgeyi seçerek karakterimizin üzerine tıkladığımızda karakterimizi istediğimiz kadar büyültebiliriz.

Bu simgeyi seçerek karakterimizin üzerine tıkladığımızda karakterimizi istediğimiz kadar küçültebiliriz

2.

Bu seçeneği Yazı alanımızı daha büyük Sahne alanımızı daha küçük görmek için seçebiliriz.

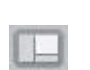

L.J

 $\blacksquare$ 

Bu seçeneği Sahne alanımızı daha büyük Yazı alanımızı daha küçük görmek için seçebiliriz.

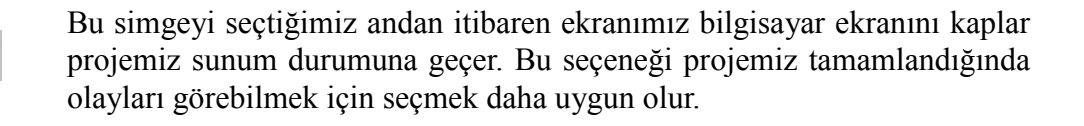

### SİMGELER

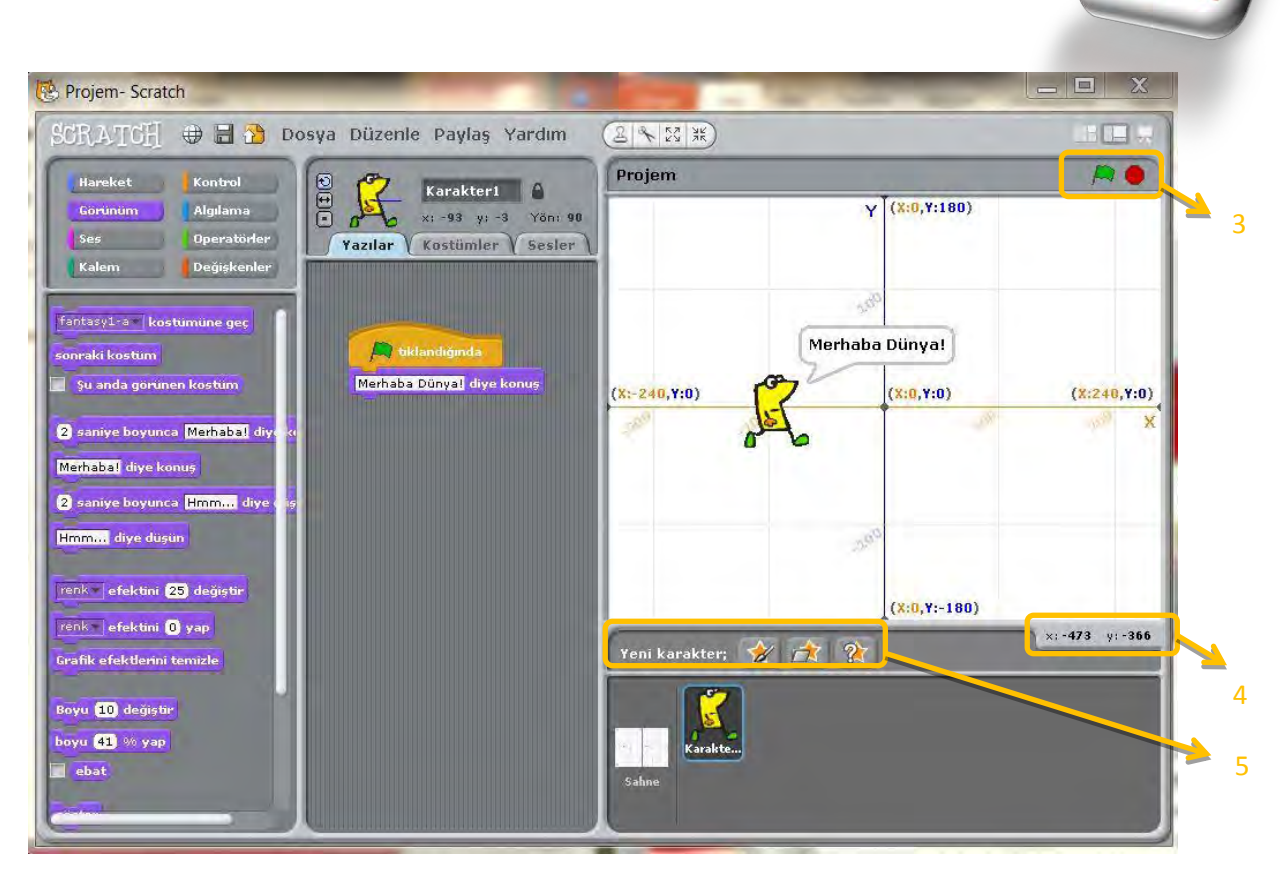

3.

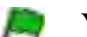

Yeşil bayrak ile projemizi çalıştırabiliriz

Kırmızı daire ile projemizde çalışan her şeyi durdurarak ilk hale getirebiliriz.

4.

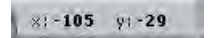

Bu simge mause'umuzun x ve y konumunu gösterir.

5.

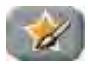

Yeni karakter seç simgesine tıklayarak kendimiz karakter çizerek projemize yeni bir karakter ekleyebiliriz.

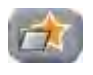

Dosyadan yeni karakter seç simgesi ile var olan örnek bir karakteri seçip projemize ekleyebiliriz.

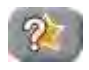

Sürpriz karakter getir seçeneği ile Scracth programı bize rastgele bir karakter seçerek projemize ekler.

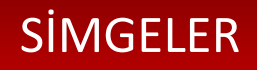

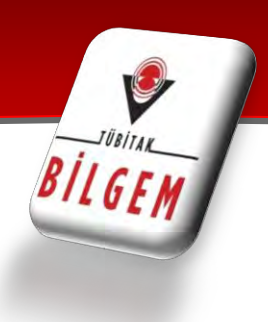

#### **ŞİMDİKİ KARAKTER BİLGİSİ**

Bu kısımda karakterimizin adı, x-y pozisyonu ve yön bilgisi yer almaktadır. Karakterimizin isminin yazdığı yere tıklayarak karakter adını değiştirebiliriz. Karakter adının yanında yer alan kilide tıklanarak karakterin web üzerine taşınabilme izni açılır veya kapatılır. Karakterin yönü, proje çalışmaya başladığında karakterin hangi yöne gideceğini belirtir.

- 1. Tıklanırsa karakter kostümü 360° dönebilme özelliği kazanır.
- 2. Tıklanırsa karakter kostümü sağa-sola dönebilme
- 3. Tıklanırsa karakter kostümü hiç bir şekilde dönemez.

Karakterin üzerine çift tıklandığında x, y ve yön değerleri kabul değerlerine (x=0, y=0, Yön= 90) döner.

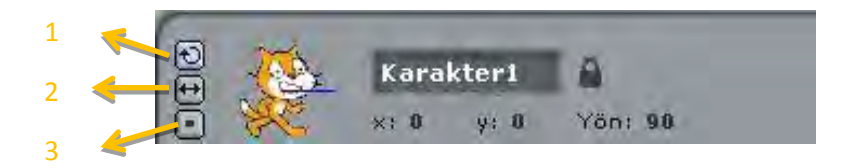

#### **YAZILAR**

Scratch ile bilgisayar programı yazmak için kodların bloklar halinde üs üste ve yan yana bir araya getirilmesi gerekir. Scratch programının Çek-Bırak özelliği sayesinde karakterin arzu edilen şeyleri yapabilmesi için yazılar bölümünde kod blok dizileri oluşturulur.

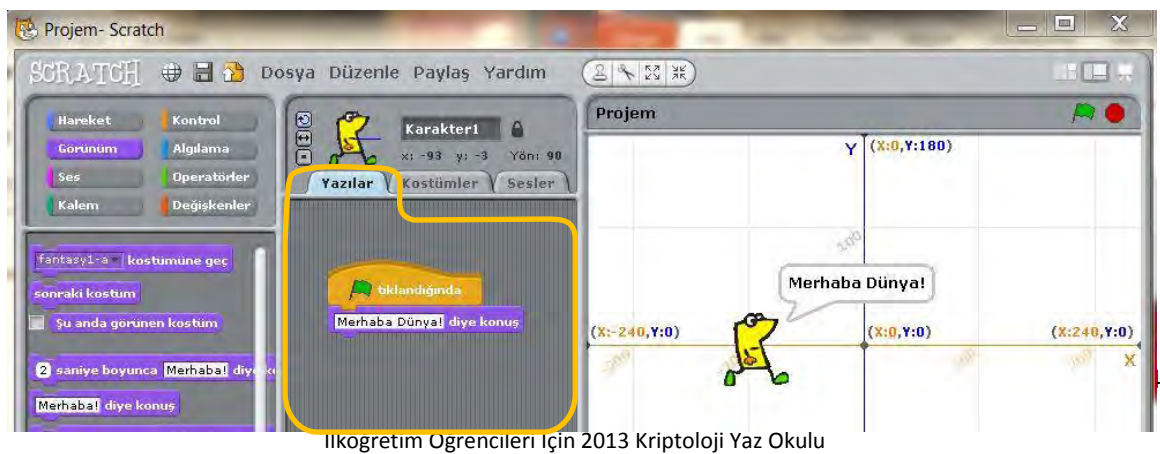

### SİMGELER

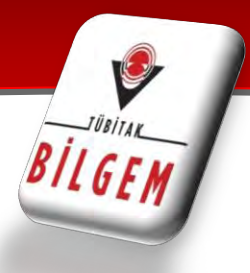

#### **KOSTÜMLER**

Karakterimizin başka görünümlerinin olmasını istiyorsak kamera ile çekilebilir kendimiz çizebilir ya da içe aktarabiliriz. Var olan kostümleri 'X' butonuna basarak silebiliriz, 'Düzenle' butonu ile kostümü düzenleyebiliriz veya 'Kopyala' butonu ile kostümün aynısından bir tane daha ekleyebiliriz.

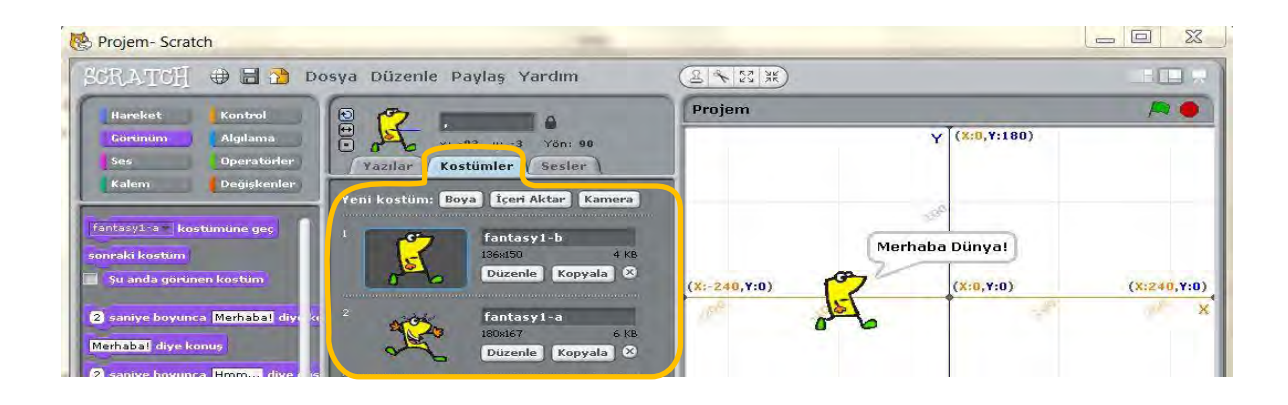

#### **SESLER**

Karakter için var olan sesleri görebilmek için bu bölüme tıklarız. Bu bölümden yeni sesler ekleyebilir (Kayıt/İçeri Aktar), var olan sesi dinleyebilir veya silebiliriz.

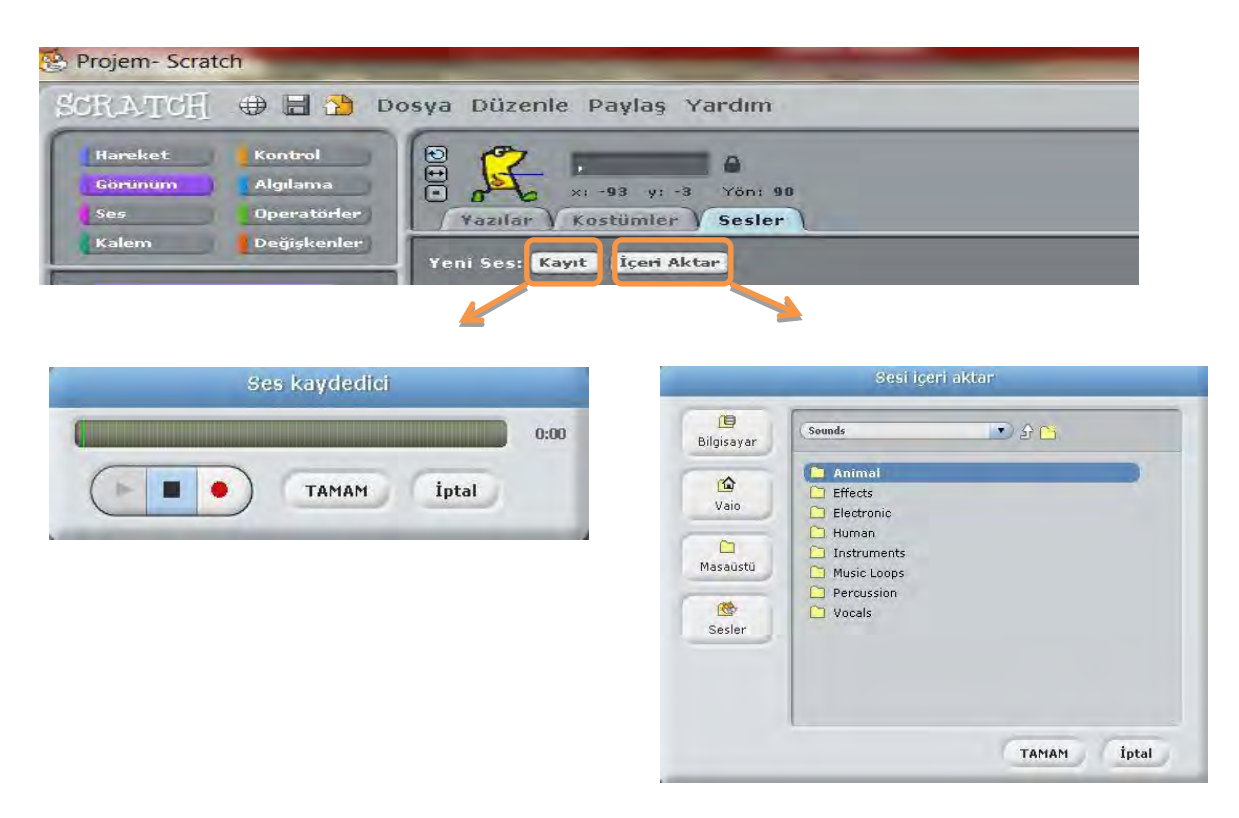

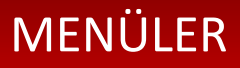

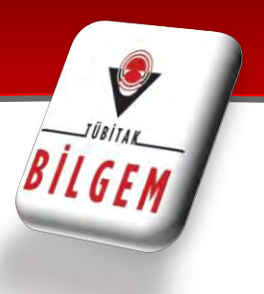

### **3. BLOK PALETİ**

Blok Paletinde karakterleri programlayabilmek için kullanılan bloklar vardır. 6 ana kategoride toplanmış blok grubu bulunmaktadır.

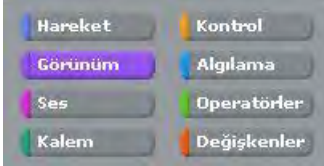

#### **HAREKET:**

Hareket bloğunda yer alan blokların işlevleri tablodaki gibidir.

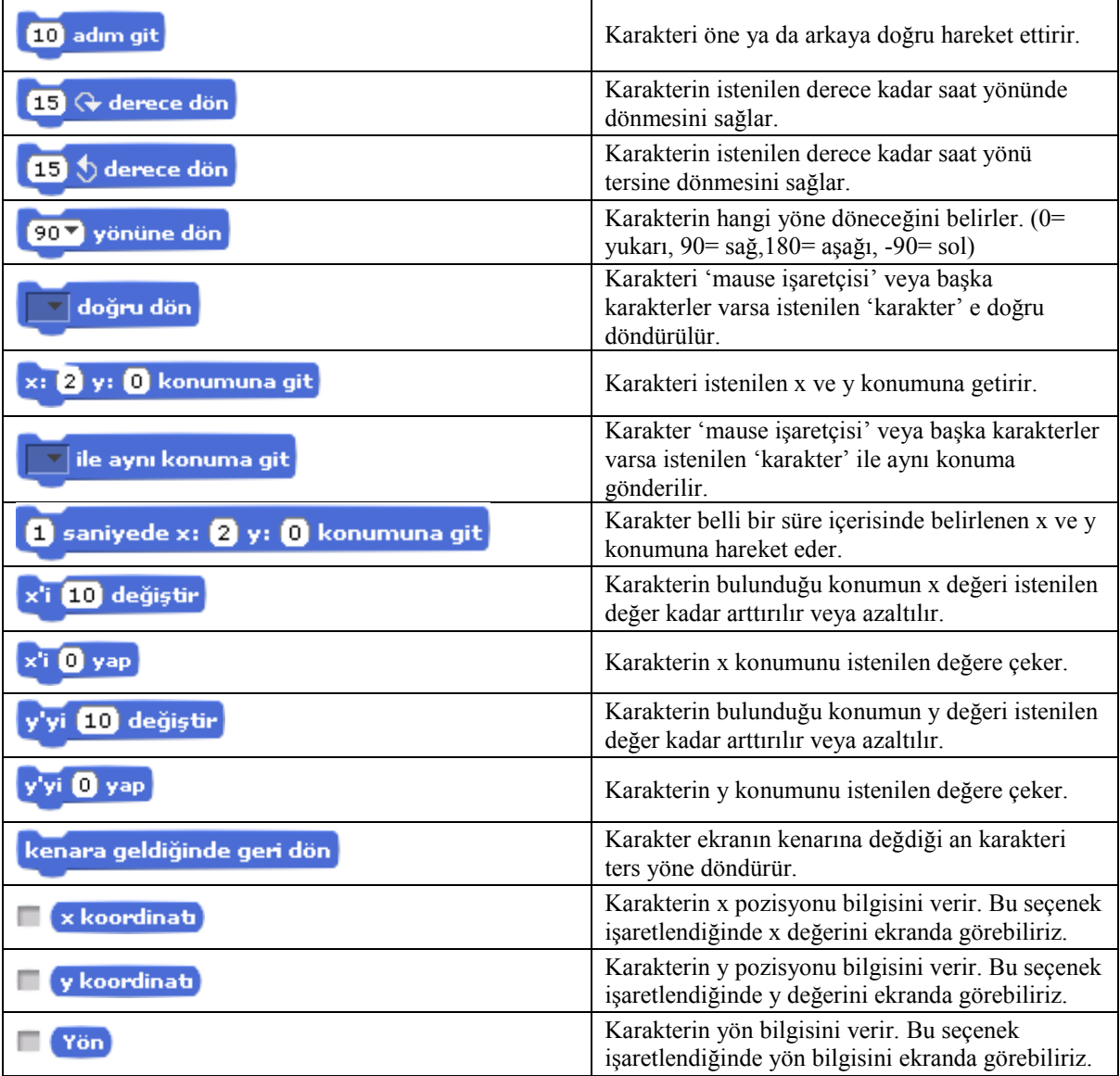

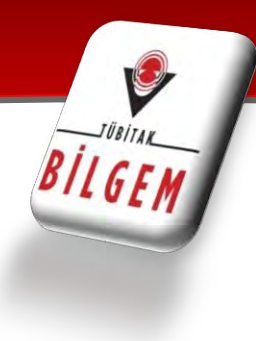

### **GÖRÜNÜM:**

Görünüm bloğunda yer alan blokların işlevleri tablodaki gibidir.

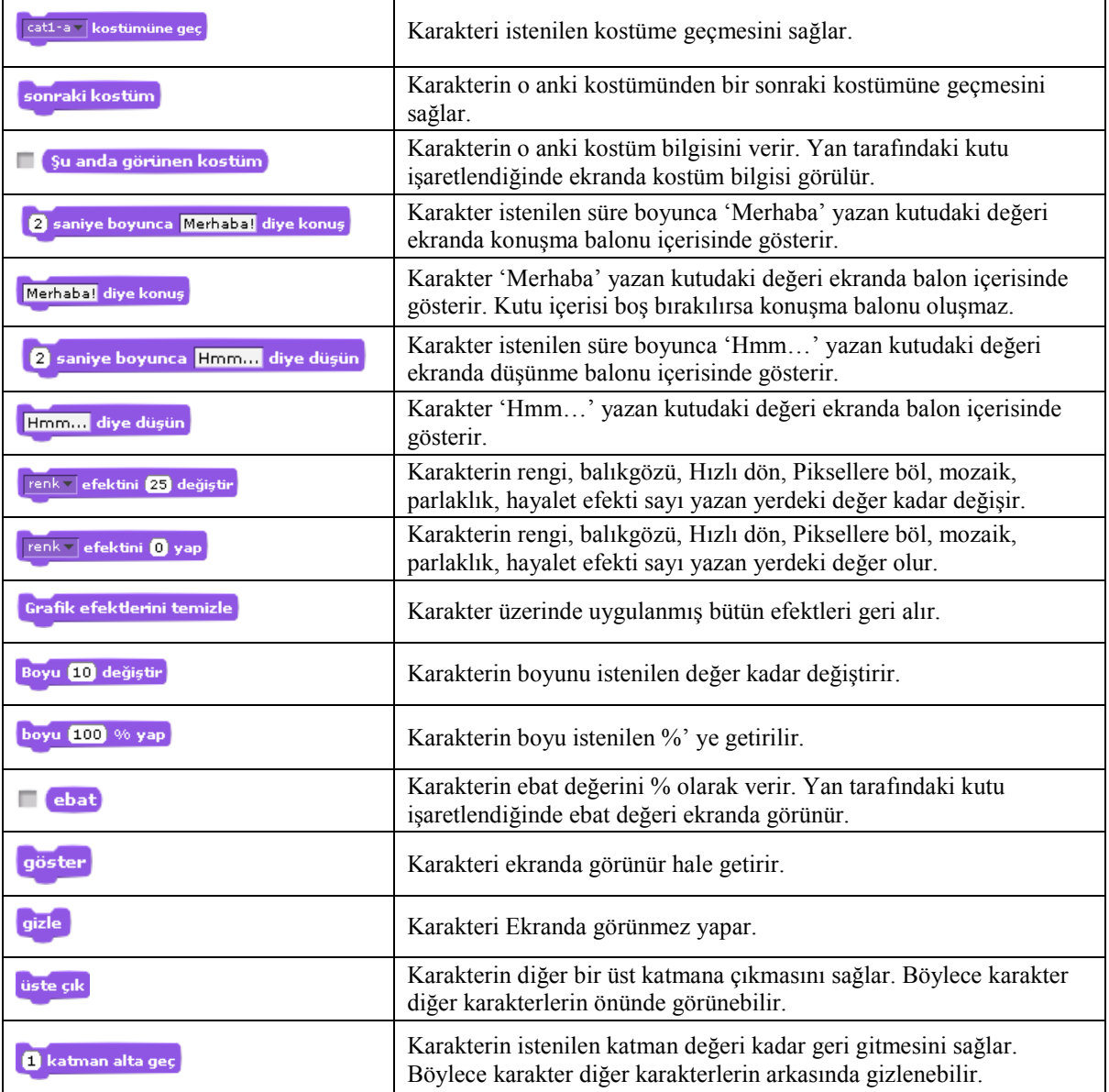

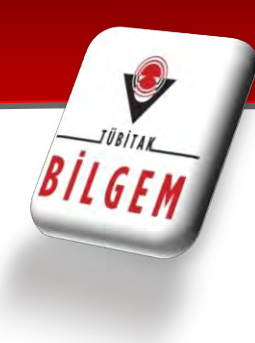

#### **SES:**

Ses bloğunda yer alan blokların işlevleri tablodaki gibidir.

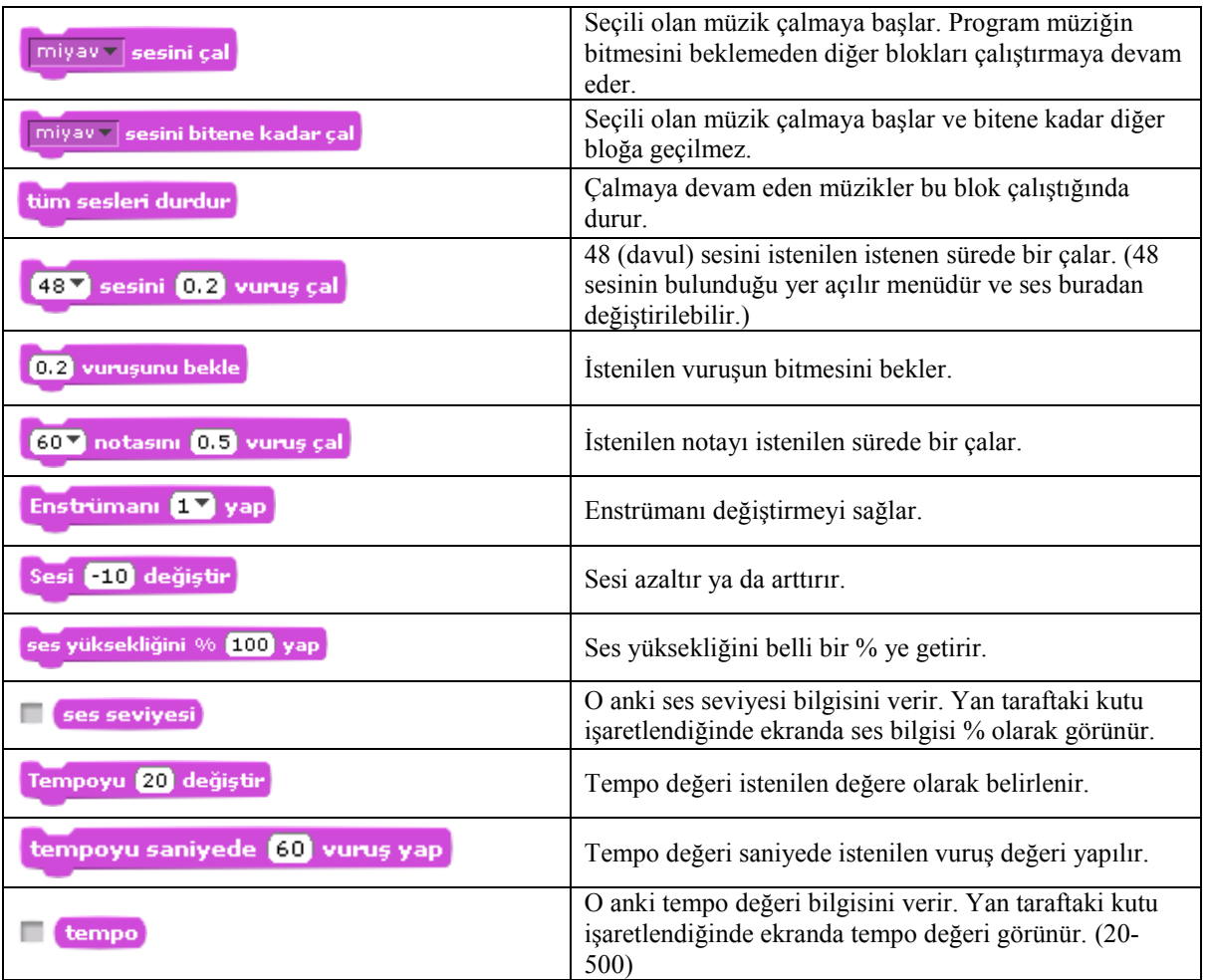

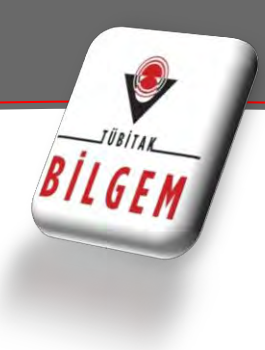

#### **KALEM:**

Kalem bloğunda yer alan blokların işlevleri tablodaki gibidir.

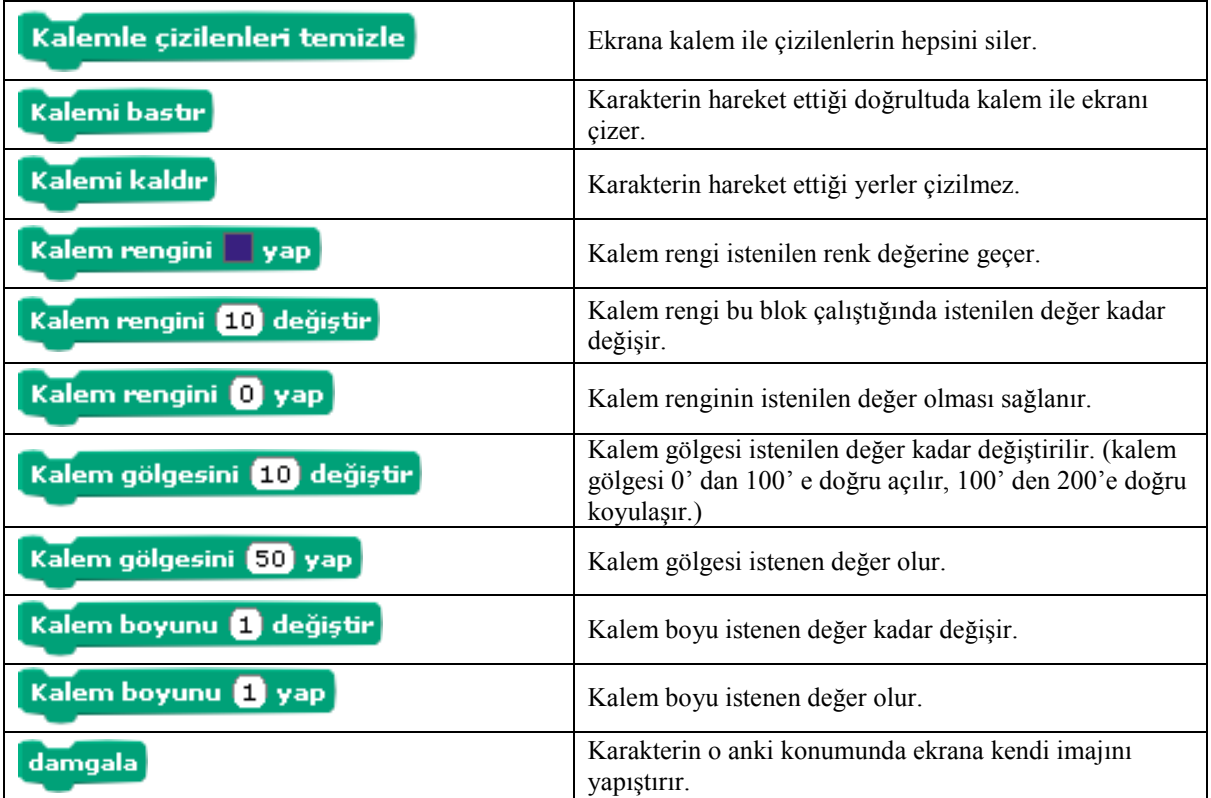

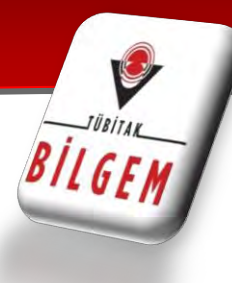

#### **KONTROL:**

Kontrol bloğunda yer alan blokların işlevleri tablodaki gibidir.

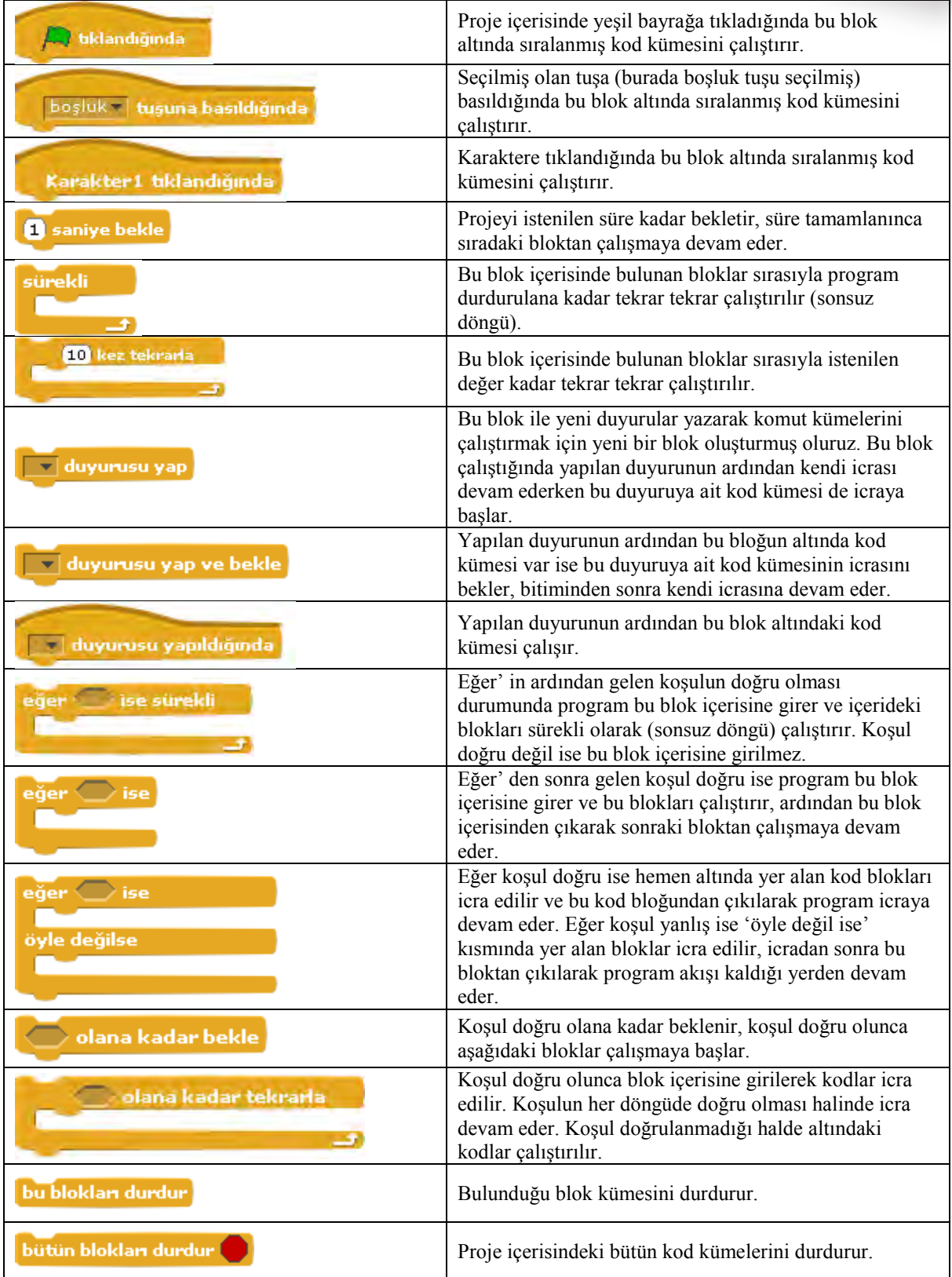

#### **ALGILAMA:**

Algılama bloğunda yer alan blokların işlevleri tablodaki gibidir.

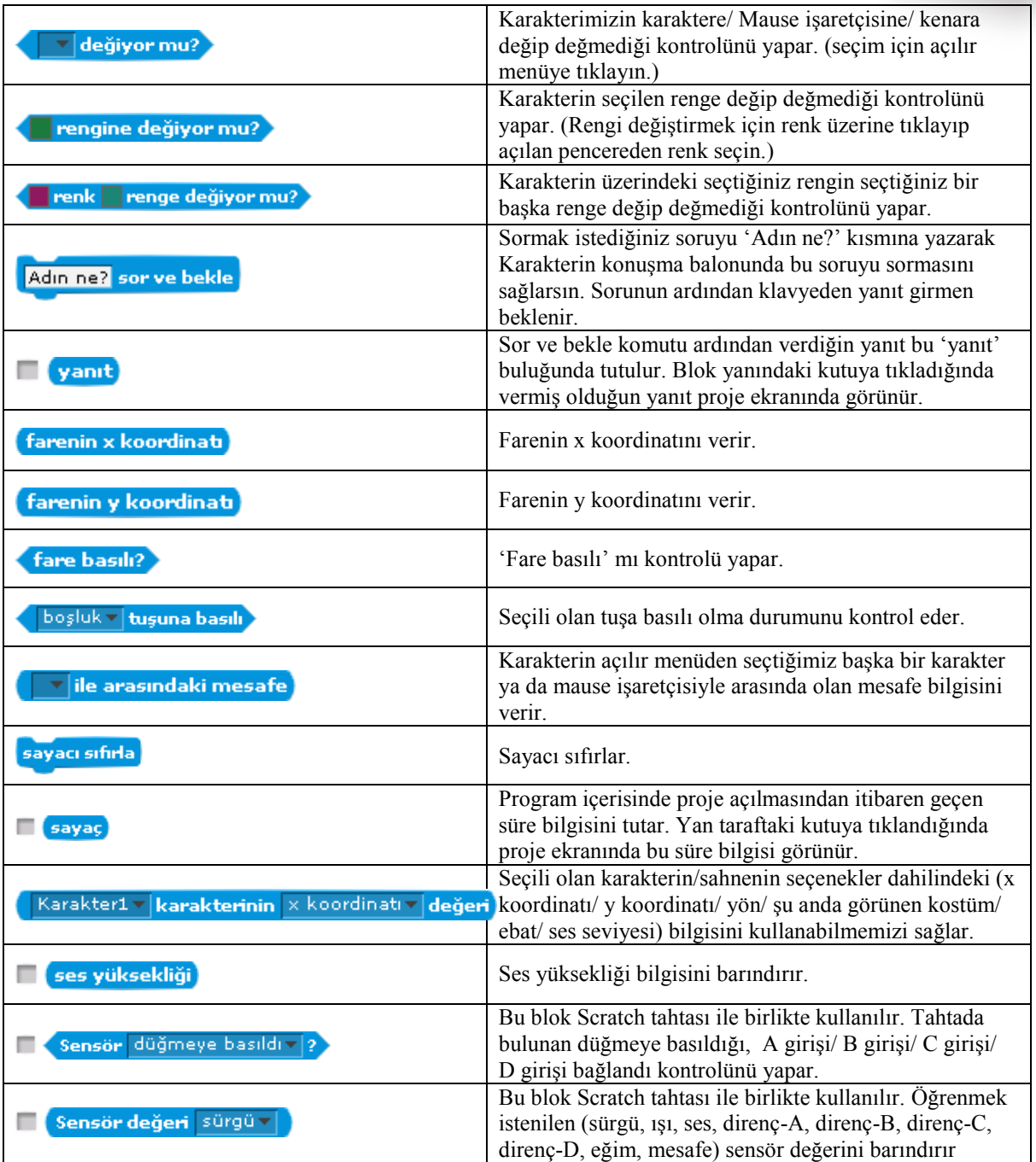

BILGEM

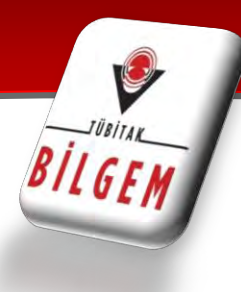

#### **OPERATÖRLER:**

Operatörler bloğunda yer alan blokların işlevleri tablodaki gibidir.

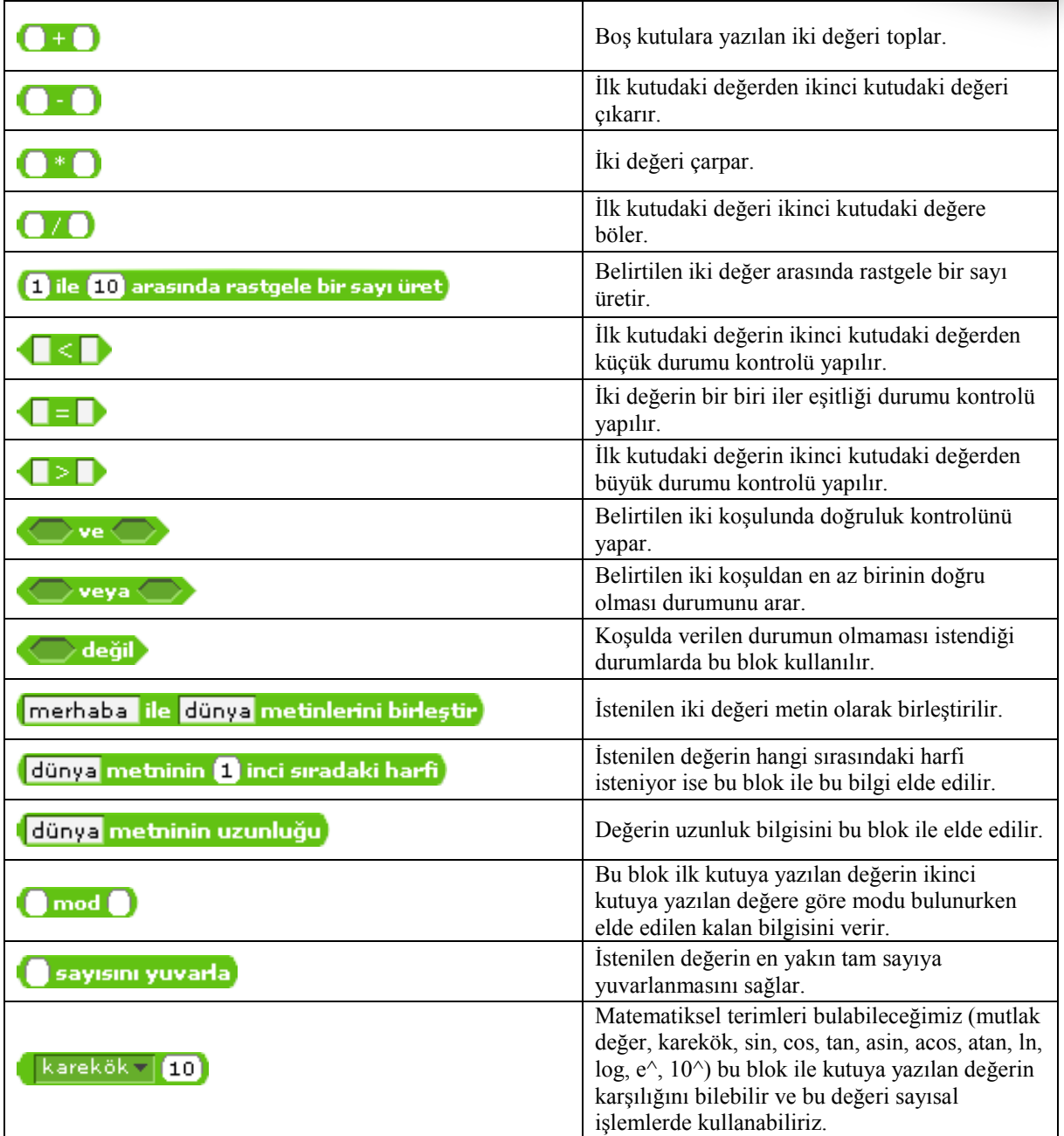

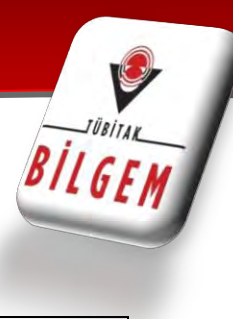

### **DEĞİŞKENLER:**

Değişkenler bloğunda yer alan blokların işlevleri tablodaki gibidir.

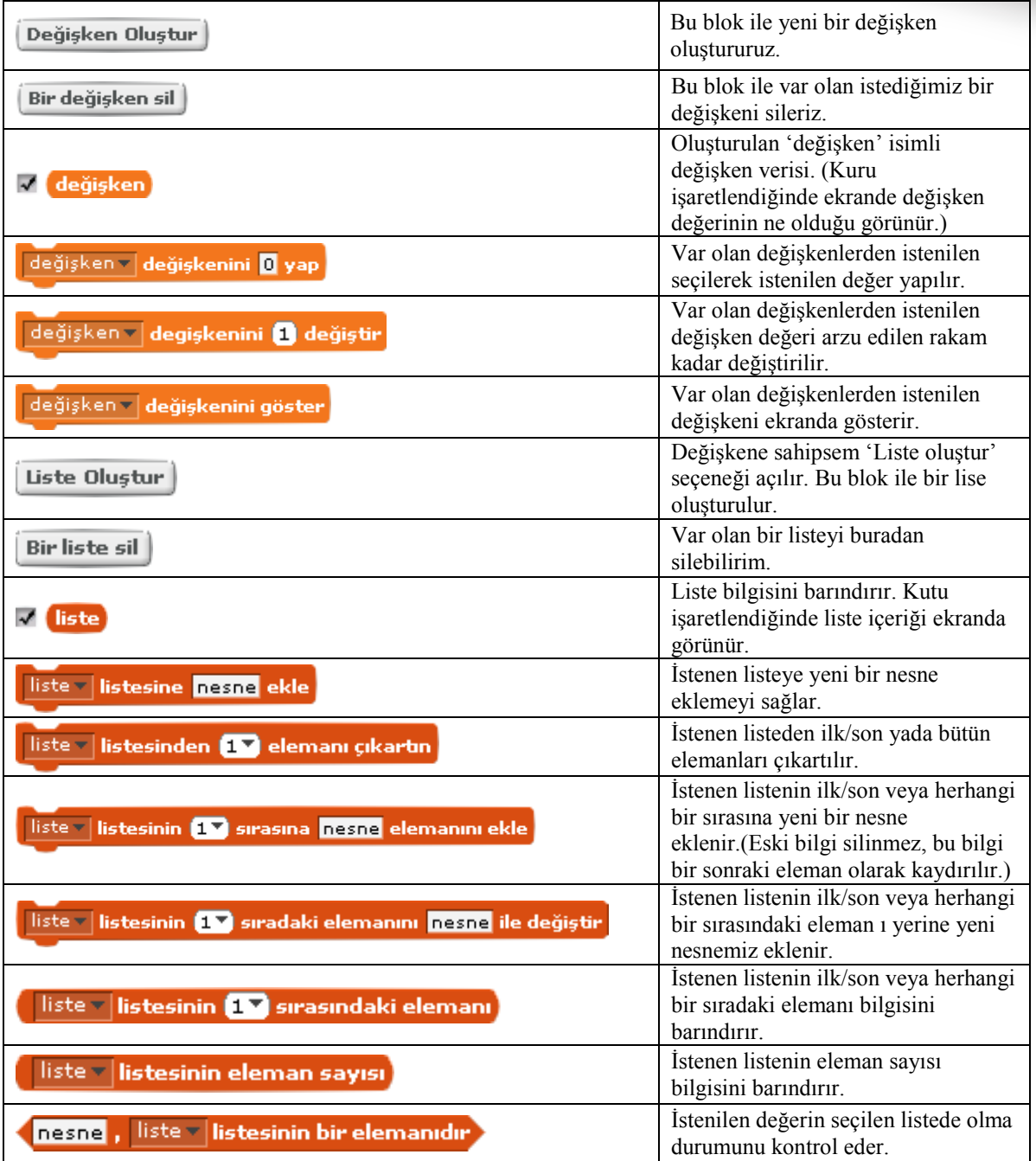

#### **SENSOR BOARDS**

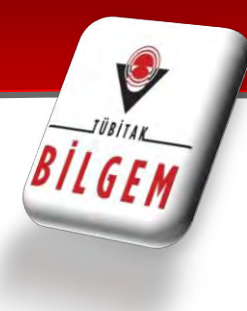

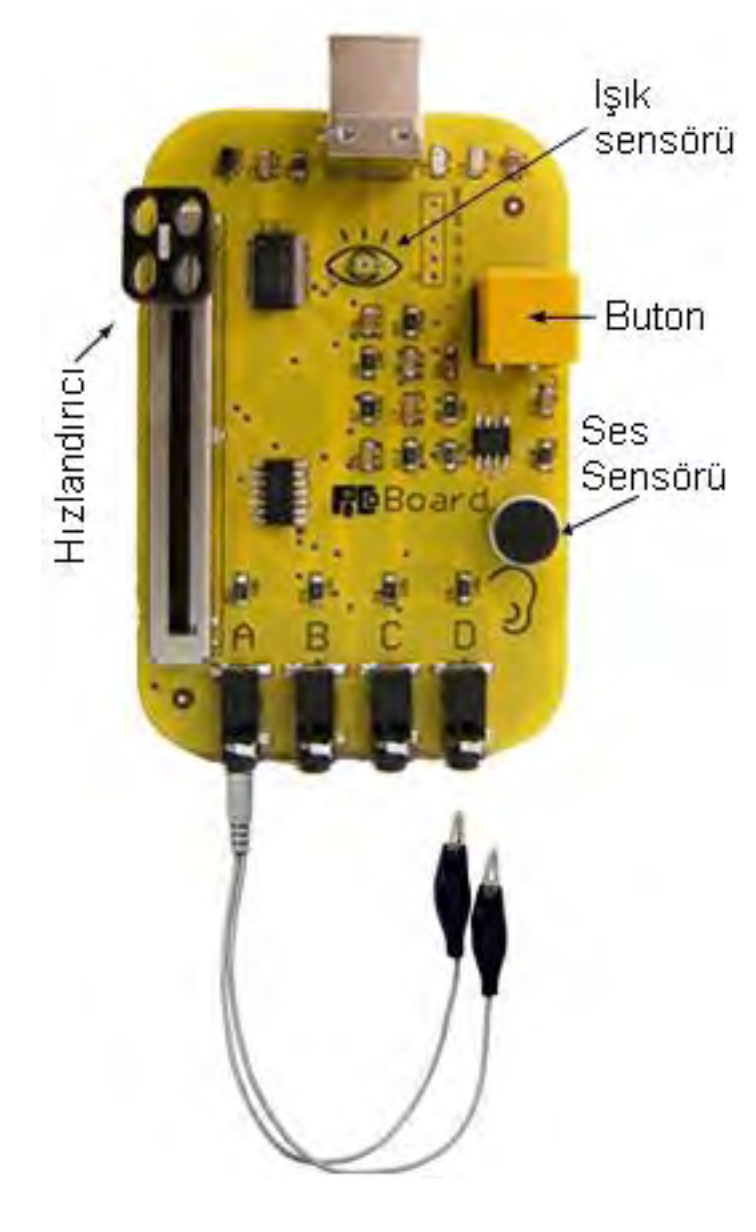

 Picobords ile scratch arasında bağlantı kurarak tasarladığımız scratch projelerinin gerçek dünyadaki etkilerini görme fırsatı buluruz.

Ayrıntılı bilgi için aşağıdaki linki ziyaret edebilirsiniz.

[http://info.scratch.mit.edu/Sensor\\_](http://info.scratch.mit.edu/Sensor_Boards) **[Boards](http://info.scratch.mit.edu/Sensor_Boards)** 

# DEĞİŞKENLER

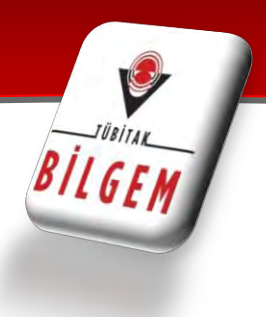

- Bir değişken oluşturalım.
- **«Değişken oluşturun»** kısmına tıklayıp sabit isimli bir değişken oluşturalım.

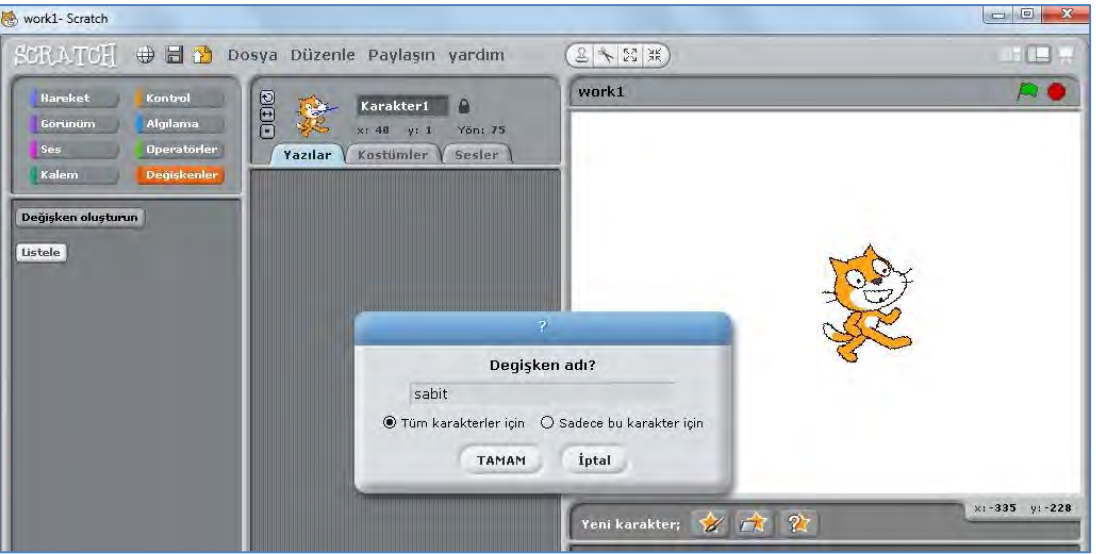

• Ekranın sol kısmında **«sabit»** değişkenimiz oluştu. Sağ taraftaki beyaz ekranın sol üst köşesinde sabitimiz yerleşti.

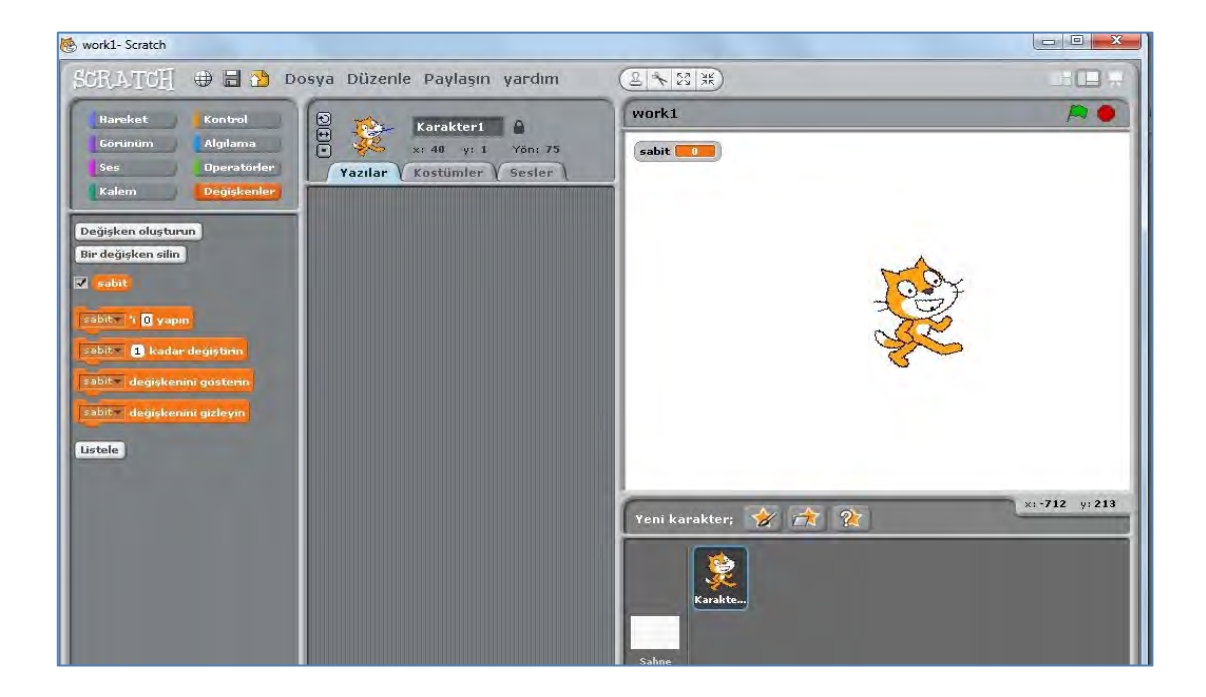

### OPERATÖRLER

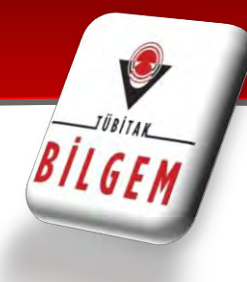

#### **OPERATORLER**

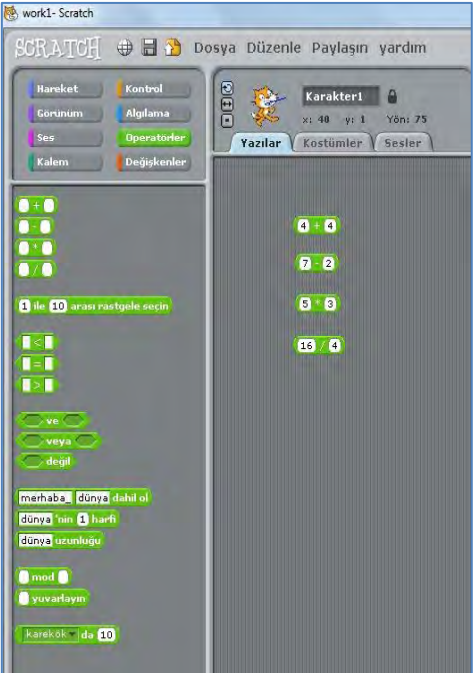

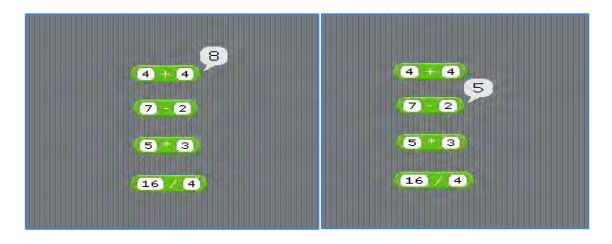

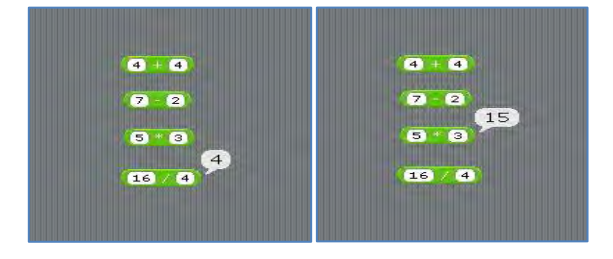

#### **Operatorler:**

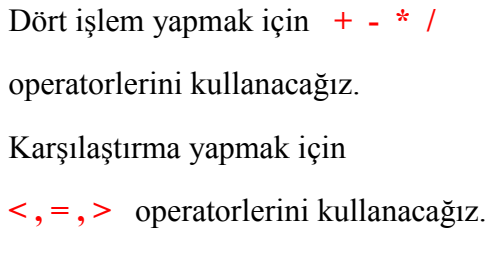

#### Soldaki menuden

**« + - \* / »** işlemleri tutup yazılar kısmına sürüklüyoruz. Kutucukların içine sayılar yazabiliriz.

#### Örnek:

- $4 + 4$
- $7 2$
- $5 * 3$
- $146 / 4$

Kutucukların üzerine tıkladığımızda işlem sonucunu ''baloncuk'' içerisinde görebiliriz.

 $\odot$ 

### OPERATÖRLER

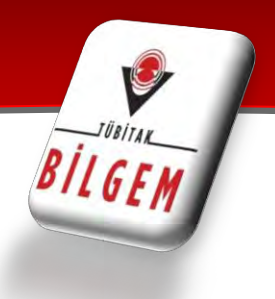

Operatörler menüsündeki diğer işlemleri inceleyelim.

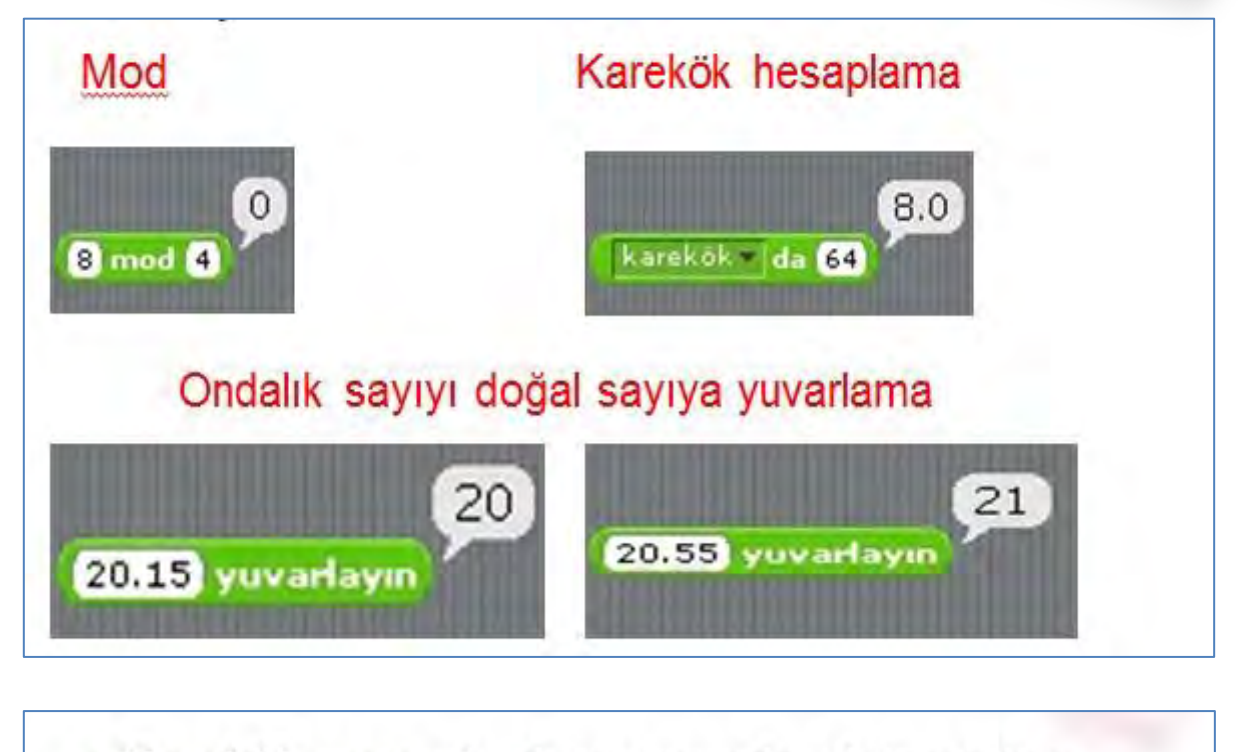

· Karekök yazan kod parçasında ok işaretine tıklarsak başka işlemleri de seçebiliriz.

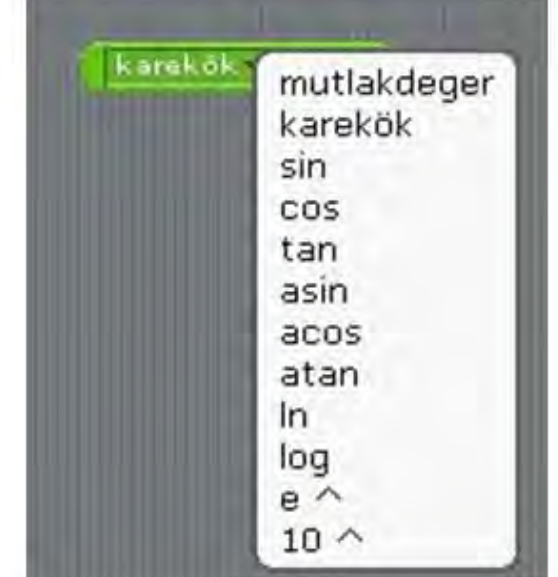

- Mutlak değer
- Karekök
- Sinüs, cosinüs, tanjant
- Arcsinüs, arccosinüs, arctanjant
- Logaritma, In
- e üzeri sayı
- 10 üzeri sayı

## OPERATÖRLER

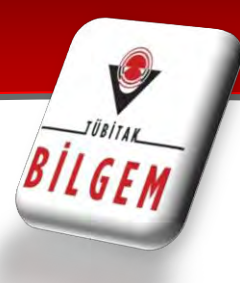

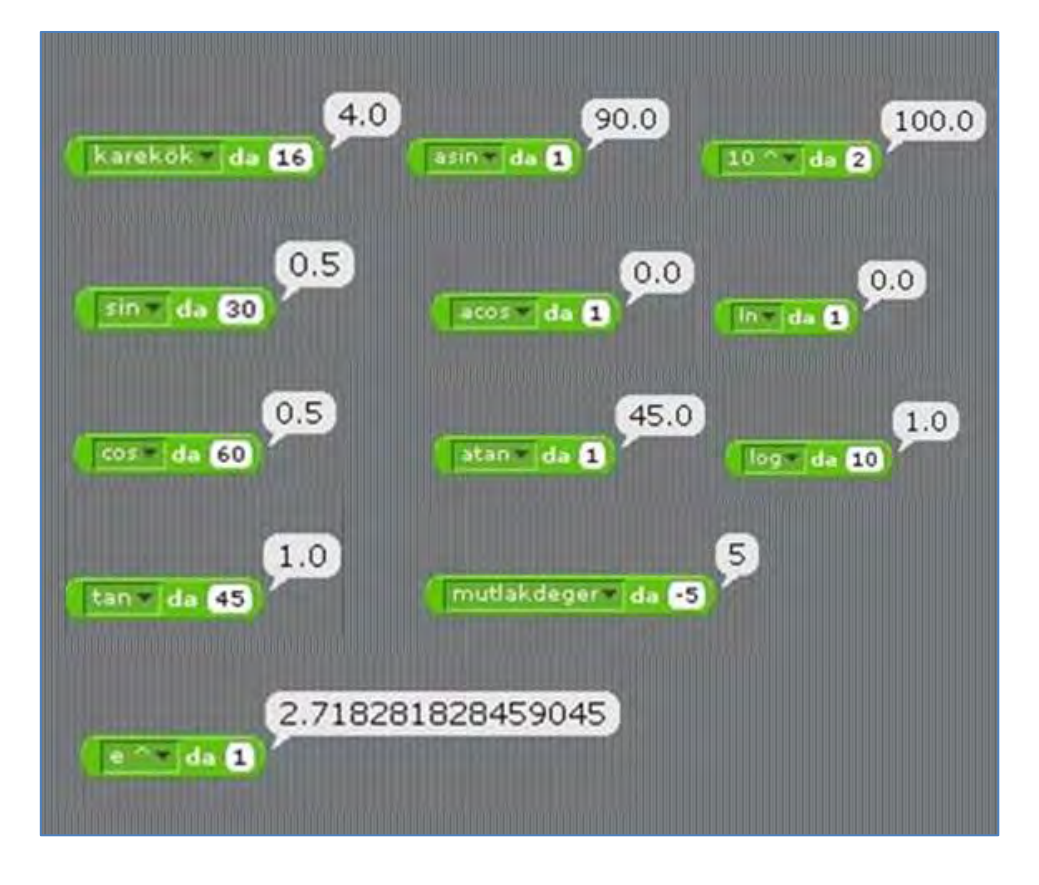

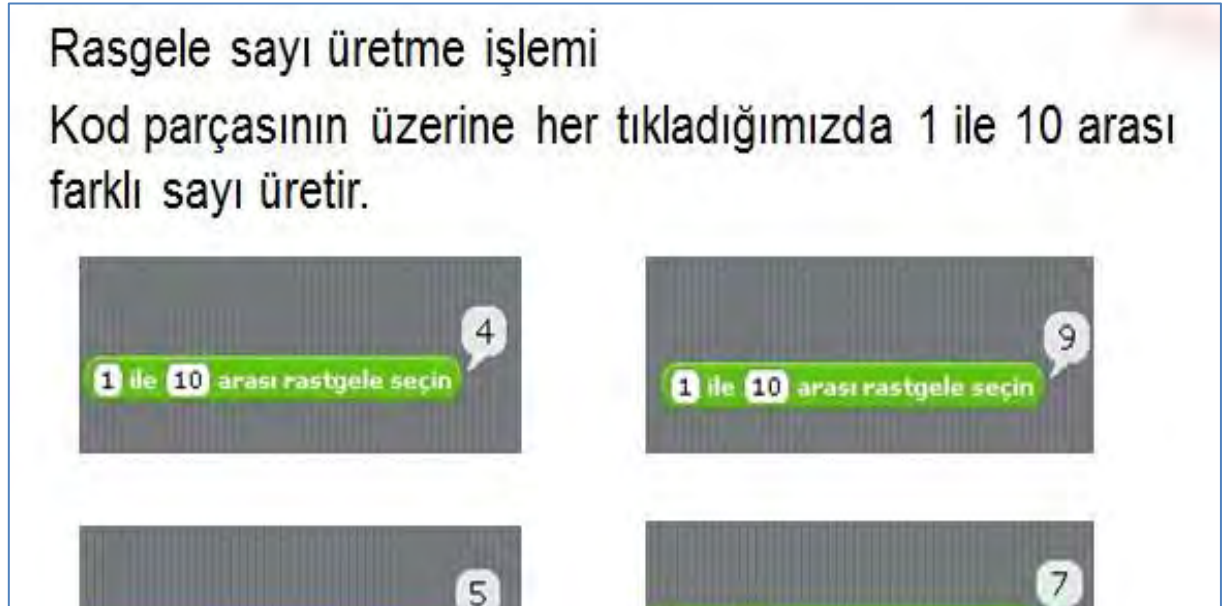

die 10 arasi rastgele secin

die 10 arası rastgele seçin

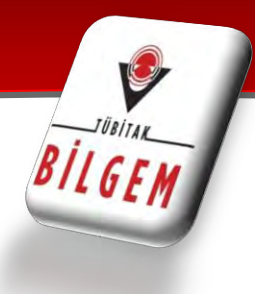

### **İŞLEM PROGRAMI**

· İki tane değişken oluşturalım. İki sayı arasında işlemler yapalım. sayi1 ve sayi2 değişkenleri olusturup aralarında çıkarma işlemi yaptırdık.

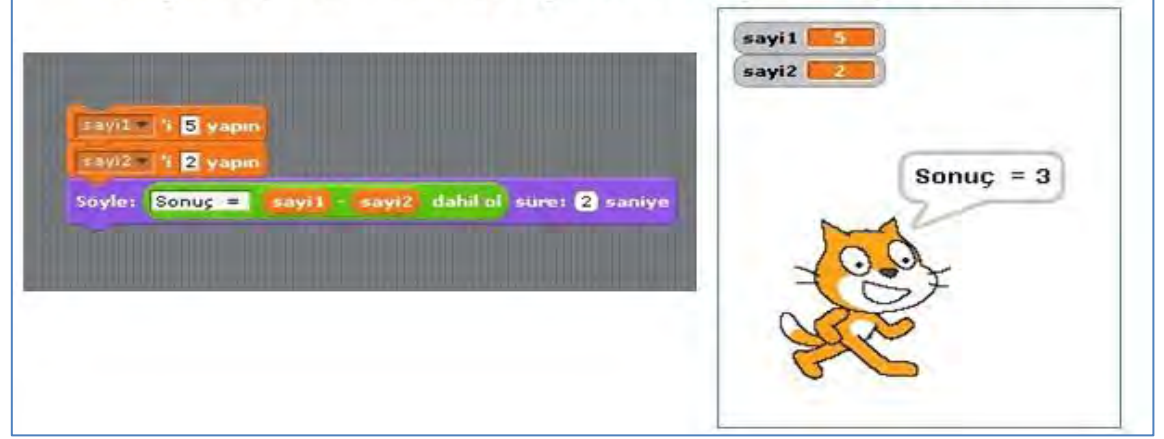

### **BiRÇOK DEĞiŞKENLE iŞLEM**

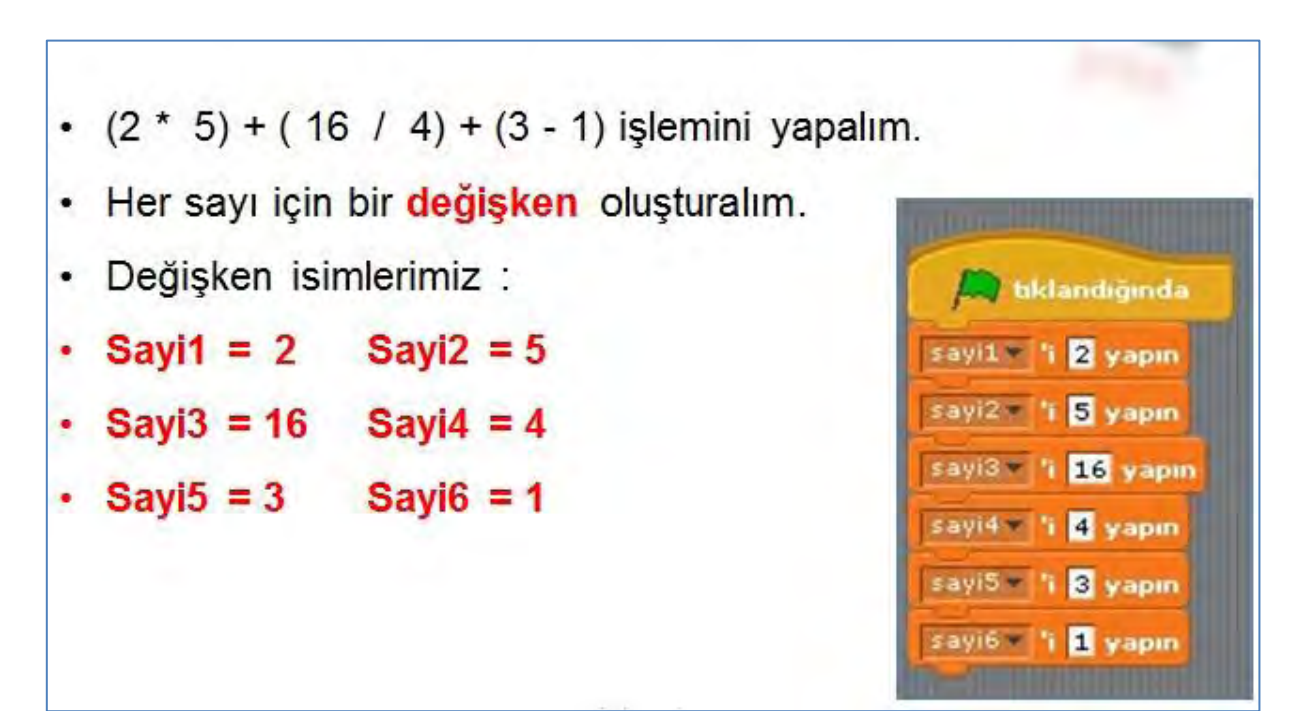

### **İÇİÇE OPERATÖRLER**

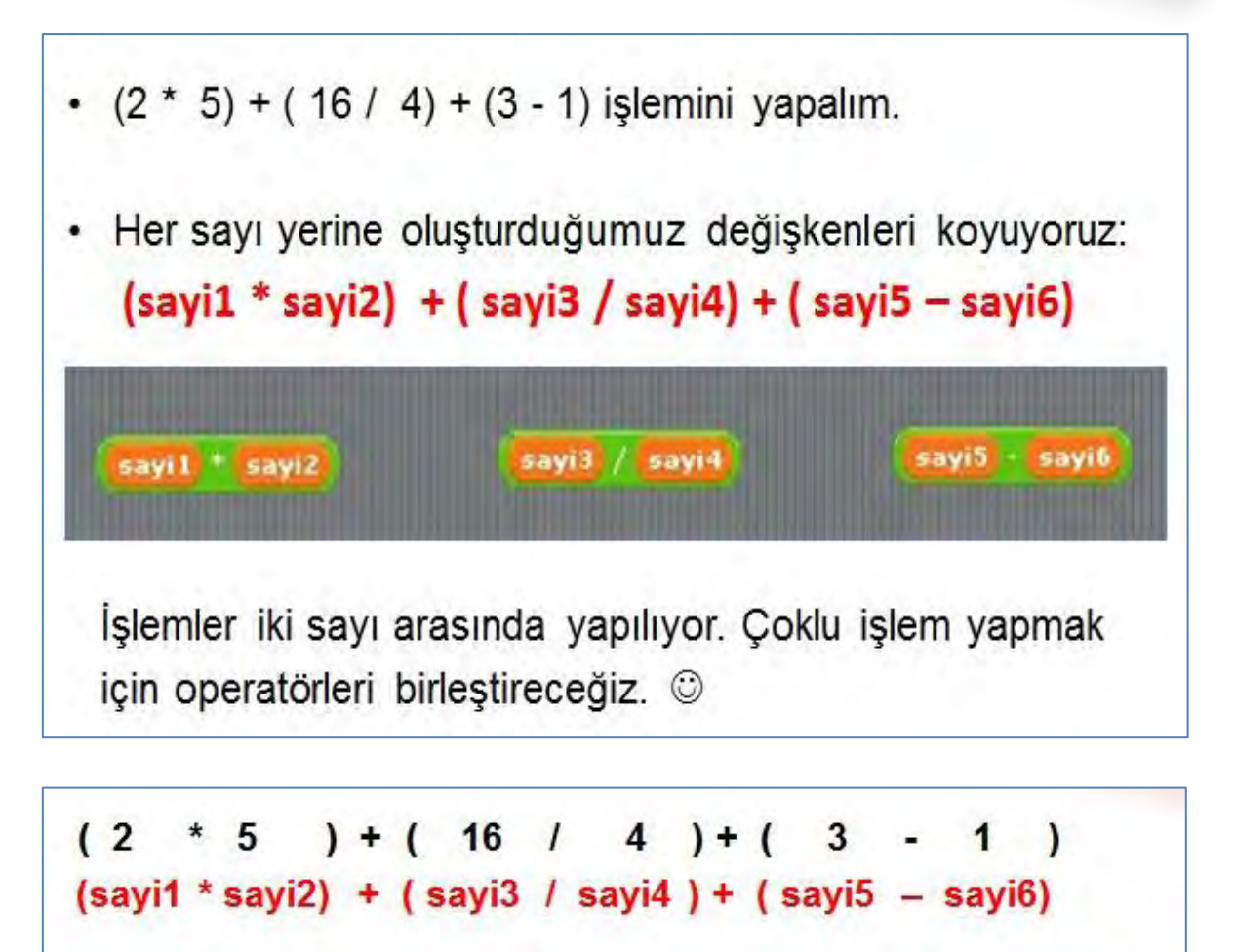

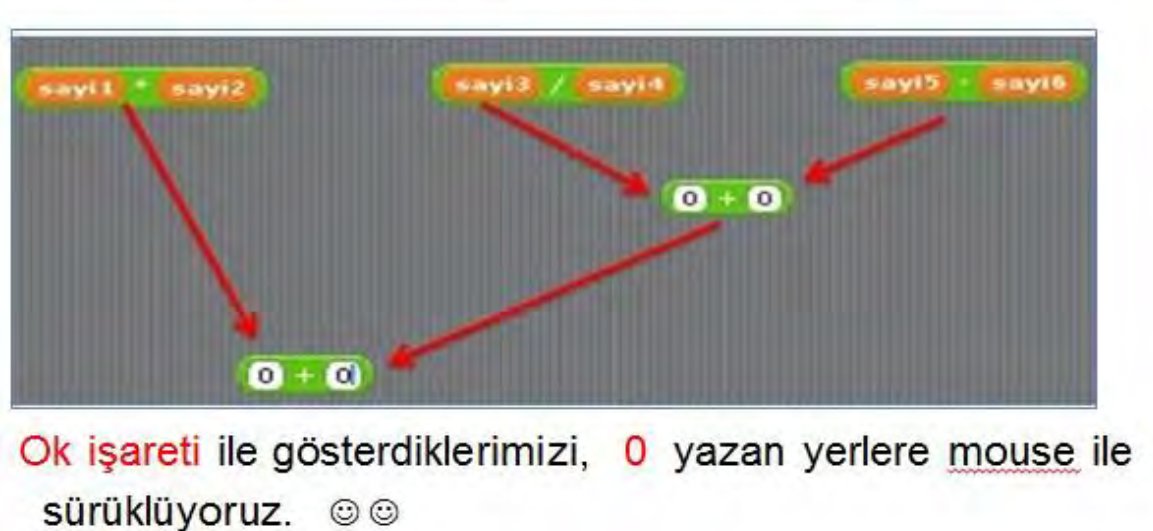

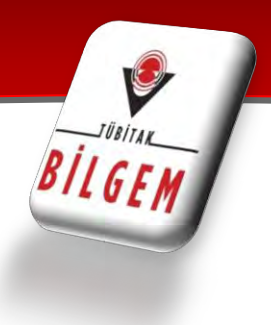

### **ÇOKLU İŞLEM OLUŞTURMA**

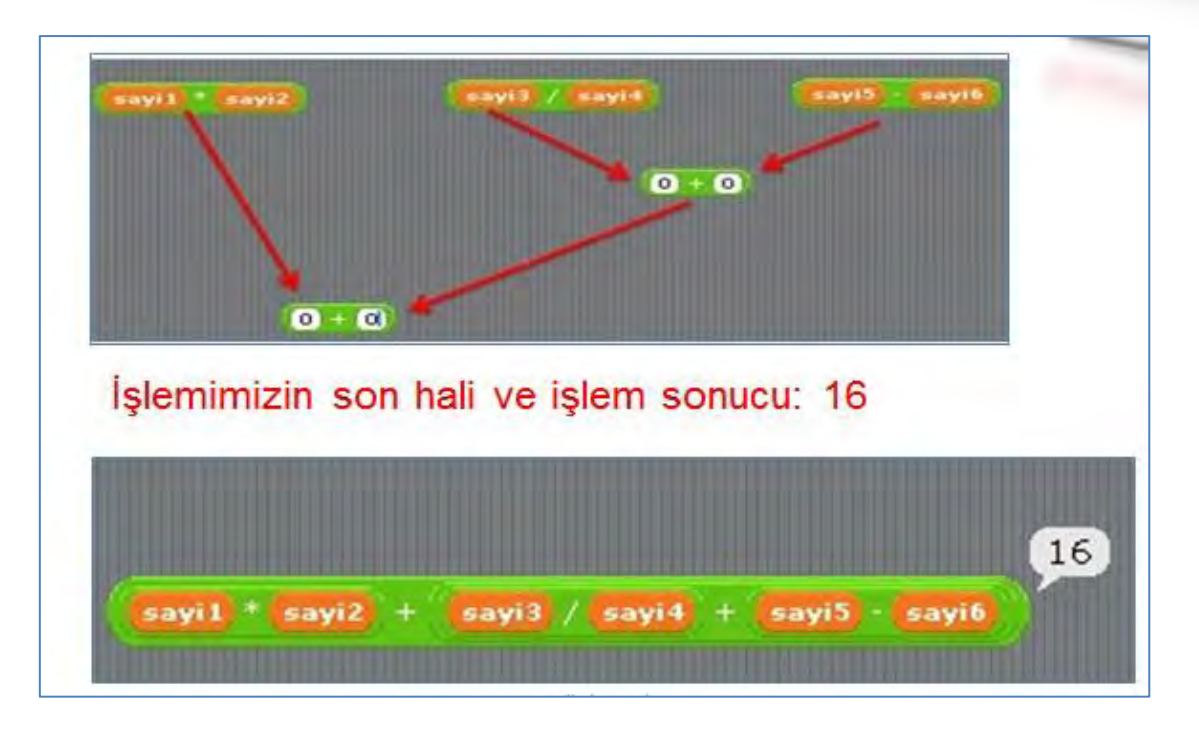

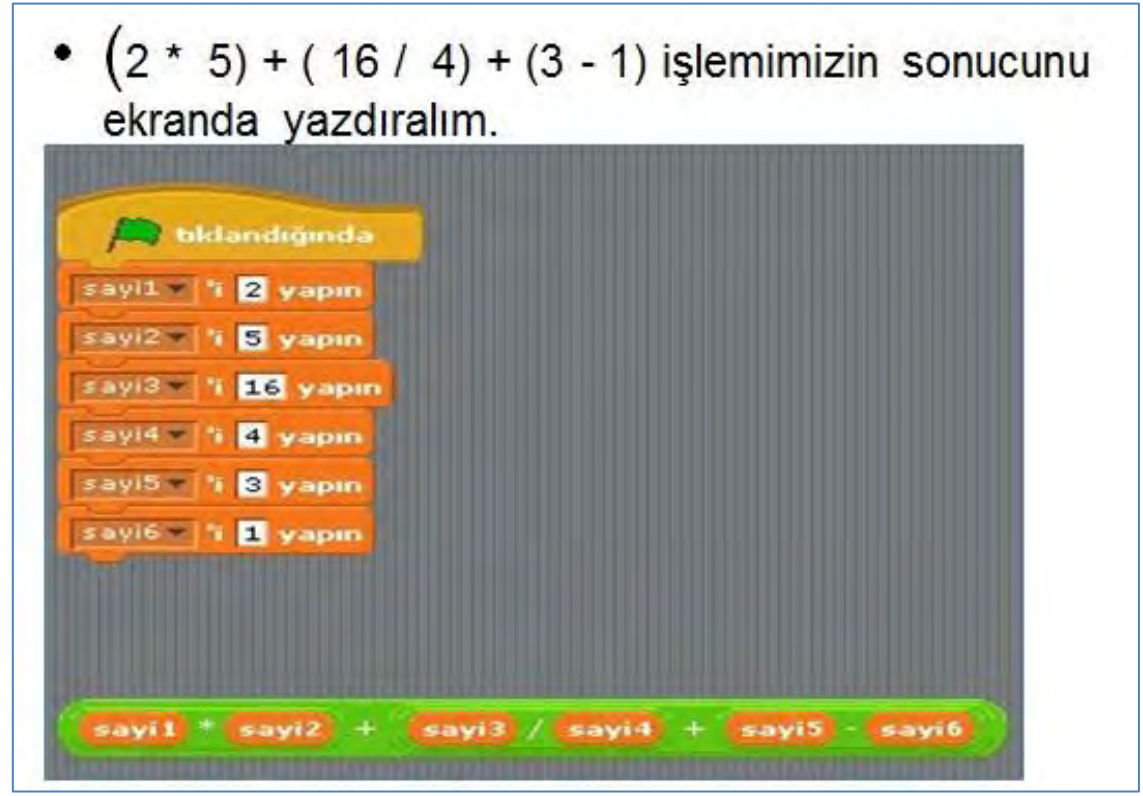

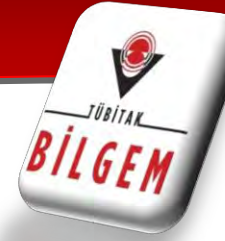

İşlem sonucumuzu ekranda göstermek için önce sonuç diye bir değişken oluşturalım. Sonuç değişkenine, işlem sonucumuzu kaydedelim. İslemimizin bulunduğu program parcasini 0 vazilan yere mouse ile sürükleyelim. sonuce: 1 0 vapin

sayi $3$  / sayi $4$  + sayi $5$ 

sayib

sonuc l

sayi1<sup>2</sup>

 $sayi2 +$ 

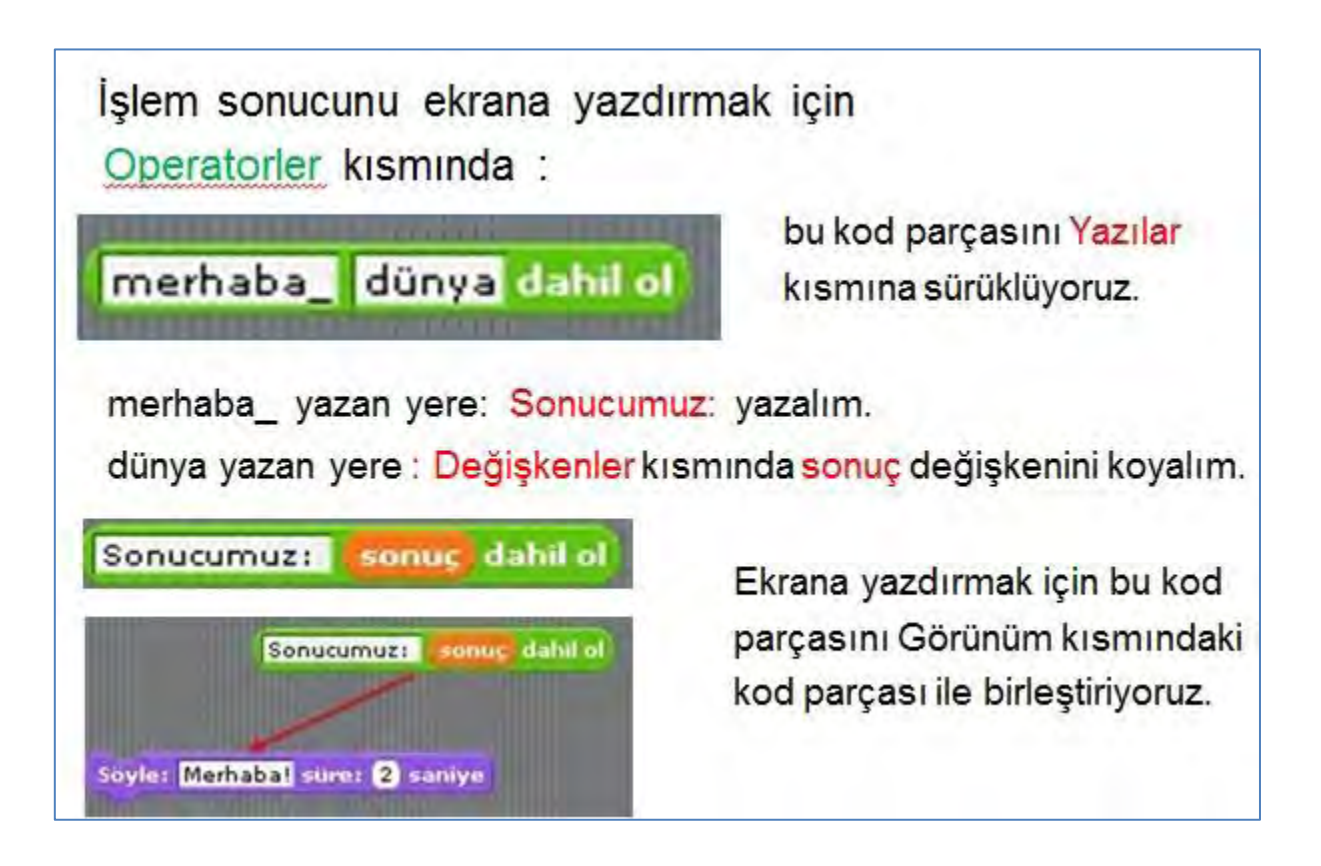

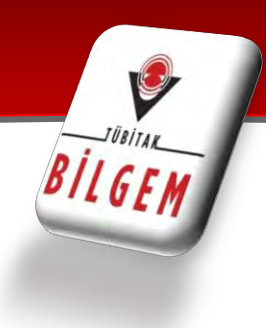

#### **Programımız:**

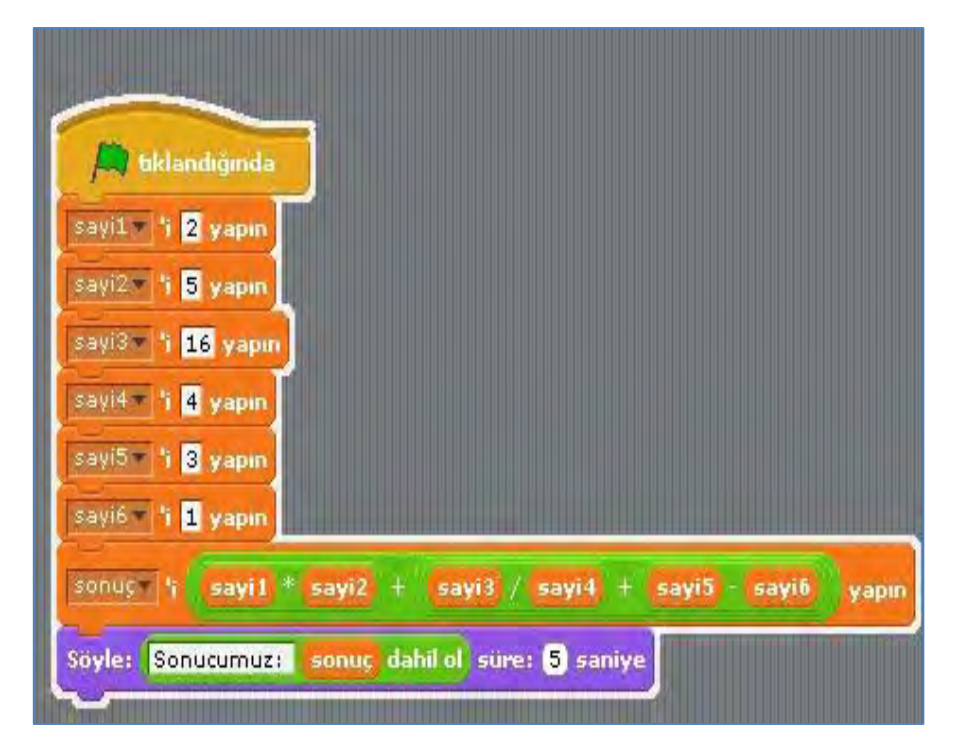

#### **Ekran Görüntüsü:**

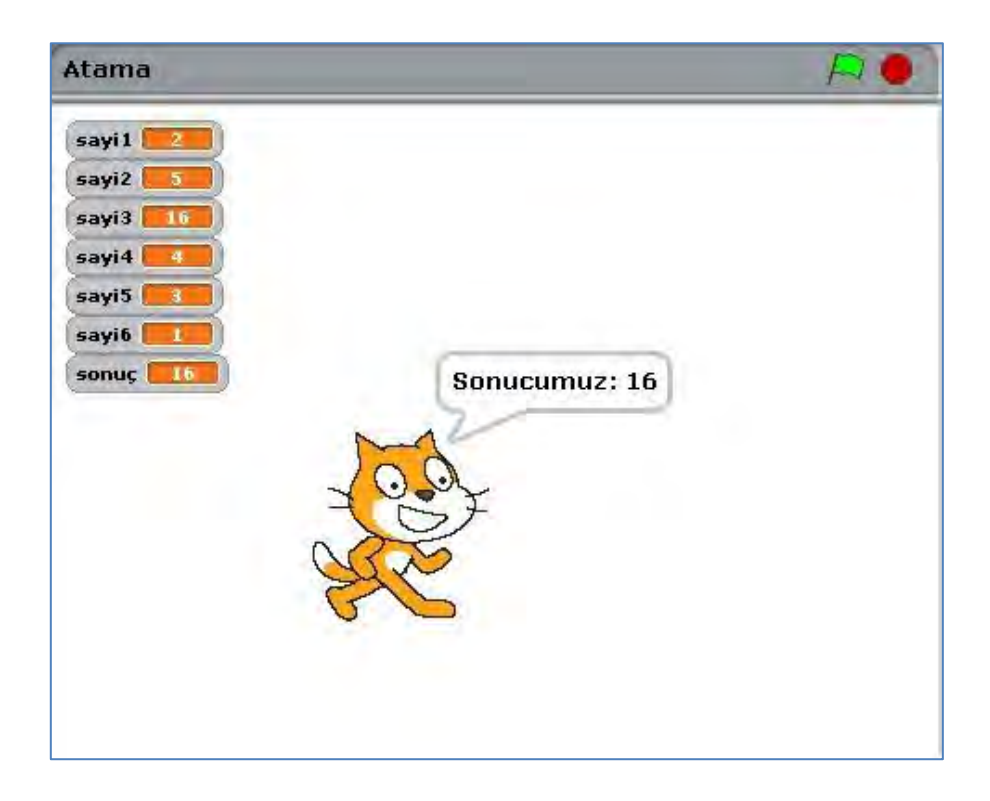

### LİSTE OLUŞTURMA

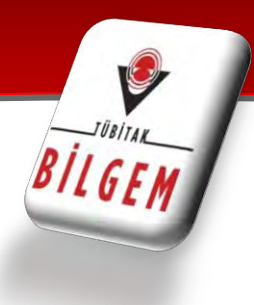

#### **LiSTE OLUŞTURMA**

.

- **Değişenler -> Listele** kısmında bir liste oluşturacağız. Liste dediğimiz, birçok karakteri bir arada tutan **karakter dizisidir.**
- **Listele'**ye tıklayıp: **harfler** isimli, bir liste oluşturalım.

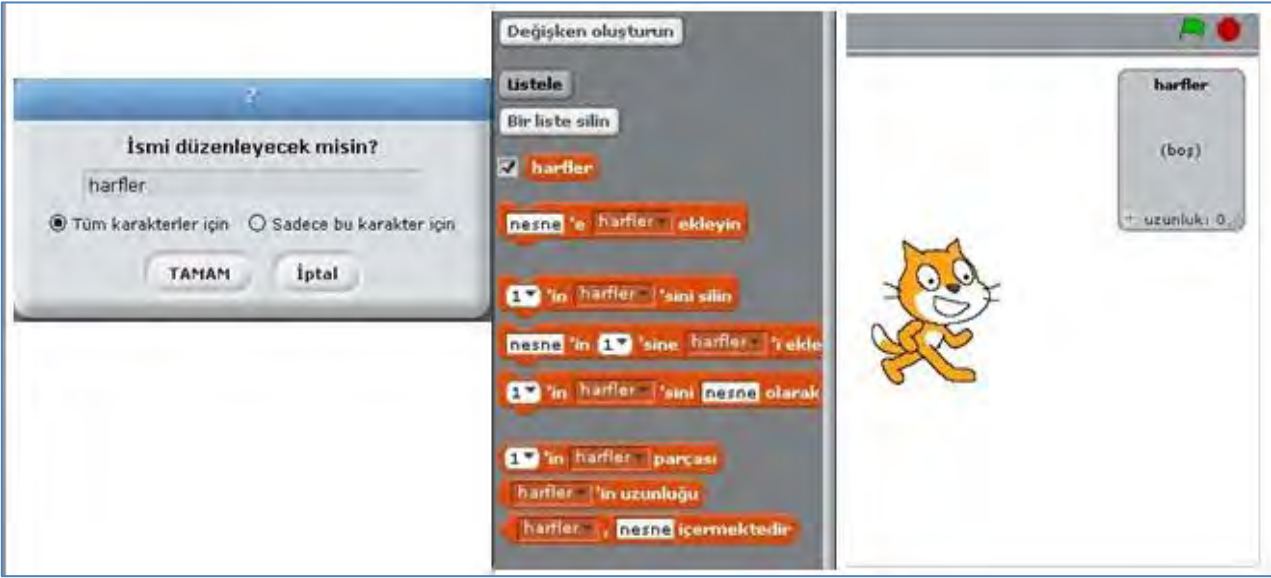

#### **LiSTE DOLDURMA**

- Oluşturduğumuz harfler listesine harf ekleyelim. Değişkenler kısmına gelip bir kod parçası ile listemize harf ekleyebiliriz.
- **harfler** listemize **a,l,i** harflerini ekledik sırasıyla.

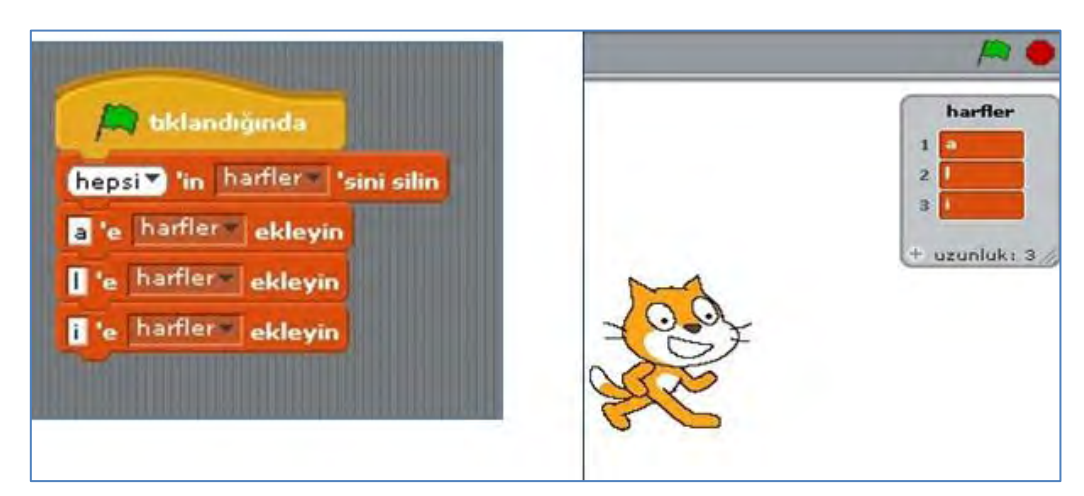

# LİSTE İŞLEMLERİ

![](_page_34_Picture_1.jpeg)

### **LiSTEDE HARF ARAMA**

- Oluşturduğumuz listede herhangi bir harfi arayan program yazalım. Bir listede harf aramak için şunu kullanırız:
- **Harfler** listemizde **'i'** harfinin olup olmadığını kontrol edelim.

![](_page_34_Picture_5.jpeg)

### **LİSTE UZUNLUĞU**

![](_page_34_Picture_7.jpeg)

### **KONTROL**

![](_page_35_Picture_1.jpeg)

### **KONTROL**

![](_page_35_Picture_3.jpeg)

#### **Koşullu işlemlerle örnekler**

![](_page_35_Figure_5.jpeg)

### KOŞULLU İŞLEMLER

![](_page_36_Picture_1.jpeg)

![](_page_36_Picture_2.jpeg)

![](_page_36_Picture_3.jpeg)

# TEKRARLI İŞLEMLER

![](_page_37_Picture_1.jpeg)

### **TEKRARLI İŞLEMLER**

Aynı işlemi istediğimiz sayıda yaptırmak için şu kod parçalarını kullanırız

![](_page_37_Picture_4.jpeg)

Ekrana sürekli Merhaba yazdırmak için :

![](_page_37_Picture_6.jpeg)

![](_page_37_Picture_7.jpeg)

''Sürekli'' kontrol yapısını kullanırsak ekranda ''Merhaba'' yazısı hiç kaybolmaz.

![](_page_37_Picture_9.jpeg)

Bir değişken oluştururuz. Değişken ismi "sayı" dır. Sayı değişkeninin değerini önce 0 yaparız. Sonra 5 defa sayıyı 1 ile toplarsak sayı değerimiz 5 olur. Toplama işlemi bittikten sonra sayıyı ekrana yazdırırız.

### TEKRARLI İŞLEMLER

![](_page_38_Picture_1.jpeg)

Bir işlemi, koşula bağlı olarak tekrarlı yaptırmak için:

İki değişken oluşturalım. Değişken isimleri **flag** ve **sayı** olsun. **flag**'i 1 yapalım, **sayı**'yı 0 yapalım.

![](_page_38_Picture_4.jpeg)

![](_page_38_Figure_5.jpeg)

**flag = 1** ise sürekli sayı değişkenine 1 ekleyip ekrana yazdıralım. Ekrana baktığımızda sayı değeri sürekli değişmektedir. Kodu yazıp deneyelim. **Yeşil Bayrak**'a tıklayıp ekrana bakalım.

![](_page_38_Figure_7.jpeg)

**sayı** isimli bir değişken oluşturalım. **sayı**'ya ilk olarak 0 atayalım.

**sayı**'yı 15 olana kadar 1 ile toplayalım ve **sayı**'yı ekrana yazdıralım

![](_page_39_Picture_1.jpeg)

#### Verilen bir sayının karesini bulan program yazalım.

Önce kullanıcıdan bir sayı girmesini isteyelim.

![](_page_39_Picture_4.jpeg)

![](_page_39_Picture_5.jpeg)

Kullanıcının girdiği sayı yanıt 'a kaydolur. Ekranda sol tarafta vanıt'ın değerini görebiliriz. yanıt = 4

Menüden Algılama kısmında yanıt değişkeni bulunur. Yanıt'ın yanındaki boşluğa  $\times$  tik koyarsak ekranda görebiliriz.

![](_page_39_Picture_8.jpeg)

![](_page_39_Picture_9.jpeg)

![](_page_40_Picture_0.jpeg)

![](_page_40_Picture_1.jpeg)

![](_page_40_Picture_2.jpeg)

4' ün karesini hesaplamak için; **yanıt** değerini kendisiyle

çarparız.

Ve sonucu ekrana yazdırırız.

Kullanıcı 4 girdi ve 4'ün karesini hesaplayıp ekrana yazdırmış olduk.

![](_page_40_Picture_49.jpeg)

![](_page_41_Picture_1.jpeg)

Faktöriyel hesaplayan program yazalım. Örnek

 $4! = 24$   $5! = 120$   $1! = 1$  $0! = 1$ 

Kullanıcının verdiği sayının faktöriyelini hesaplayalım. Önce kullanıcıdan bir sayı girmesini isteyelim.

İki tane değişken oluşturalım. i ve result değişkenleri. Değerleri 1 olsun.

![](_page_41_Picture_61.jpeg)

Bir sayının faktöriyelini, 1' den başlayarak kullanıcının girdiği sayı'ya kadar, tüm sayıları çarparak buluruz.

Örneğin, kullanıcı 5 girdiyse, 1'den itibaren 5'e kadar

1,2,3,4,5 sayılarını çarparak buluruz.

![](_page_41_Picture_62.jpeg)

![](_page_42_Figure_1.jpeg)

![](_page_42_Figure_2.jpeg)

#### $i = 6$ ٠

- i>yanıt, 6 > 5 doğru olduğu için döngüye girmiyoruz.
- result = 120 en son değerimiz.
- Sonucu ekrana yazdıralım.

![](_page_42_Picture_7.jpeg)

![](_page_43_Picture_1.jpeg)

#### **Faktöriyel Programımız :**

![](_page_43_Figure_3.jpeg)

![](_page_44_Picture_1.jpeg)

### **Fibonacci Sayılar**

- **Fibonacci sayılarını** bulalım.
- Kendisinden önce gelen iki sayının toplamı olan sayılara **fibonacci sayıları** diyoruz.
- 1 1 2 3 5 8 13 21 34 55 …
- Elimizde iki değişken olmalı. Fibonacci sayıların hesaplanmasında ilk başta iki tane 1'e ihtiyaç var.
- $1 + 1 = 2$ <br>  $1 + 2 = 3$ <br>  $2 + 3 = 5$
- $1+2 = 3$ <br> $3+5 = 8$ <br> $2+3 = 5$ <br> $5+8 = 13$
- $3 + 5 = 8$  $8 + 13 = 21$   $13 + 21 = 34$
- 
- · Fibonacci Sayıların hesaplanmasında kullanılacak değiskenleri tanımlayalım.
- · İlk önce iki tane 1'e ihtiyacımız olduğu için öncekiSayı ve veniSayı değişkenlerini 1 yapıyoruz.
- · i ve temp değişkenleri de oluşturalım.

![](_page_44_Picture_14.jpeg)

Söyle: Seninle fibonacci hesaplayalım! süret 2 saniye Bir sayı girer misin? sor ve belde

- Kullanıcıya mesaj verelim ve bir sayı isteyelim.
- Kullanıcının istediği fibonacci sayısını söyleyelim. ٠
- 1 1 2 3 5 8 13 21 34
- Kullanıcı 6 girerse, cevabımız 6.fibonacci sayısı olmalı, yani 8 olmalı.
- Kullanıcı 10 girerse, cevabımız 21 olmalı.
- Döngü oluştururuz. Her defasında:
- · temp = yeniSayı + öncekiSayı
- öncekiSayı = yeniSayı
- yeniSayı = öncekiSayı
- işlemlerini yaparız.

![](_page_44_Picture_26.jpeg)

![](_page_45_Picture_1.jpeg)

Döngü koşulumuz, kullanıcın istediği fibonacci sayısına ulaşılana kadar döngü tekrarlanır.

#### $i >$  yanıt  $-2$

2 çıkarma nedenimiz; Fibonacci sayıların başındaki iki tane 1'i,yani öncekiSayı ve yeniSayı değişkenlerimize kaydetmiş olmamız. Döngü içinde en son satırda i'yi 1 artırırız.

![](_page_45_Picture_5.jpeg)

![](_page_45_Figure_6.jpeg)

![](_page_46_Picture_1.jpeg)

### **Fibonacci Programımız:**

![](_page_46_Picture_22.jpeg)

![](_page_46_Picture_23.jpeg)

![](_page_47_Picture_1.jpeg)

### **TRIANGULAR SAYILAR**

 $1 + 2 = 3$  $1 + 2 + 3 = 6$ **1 + 2 + 3 + 4 = 10**  $1 + 2 + 3 + 4 + 5 = 15$  $1 + 2 + 3 + 4 + 5 + 6 = 21$ 

![](_page_47_Picture_4.jpeg)

#### **3 , 6 , 10 ,15, 21 …**

gibi sayılara Triangular Sayılar diyoruz. 1'den başlayarak ardışık sayıların toplamının sonucunda Triangular Sayıları elde ediyoruz.

Bir Scratch Programı yapalım. Bize birçok sayıdan oluşan bir tablo verilsin. Tablodaki Triangular sayıları bulalım. Doğru bulursak ''Tebrikler!Doğru bildin!''mesajı versin, yanlış Bulursak ''Üzgünüm!Yanlış bildin!'' mesajı versin.

![](_page_48_Picture_1.jpeg)

### **Palindromic Sayılar**

![](_page_48_Picture_105.jpeg)

Soldan ve sağdan bakıldığında aynı olan sayılara Palindromic sayılar deriz.

![](_page_48_Picture_5.jpeg)

Kullanıcı 122565221 sayısını girince program o sayıyı kontrol ediyor.

Palindromic Sayı olup olmadığını söylüyor.

### **Palindromic Kelimeler**

ey edip adanada pide ye küllük kılık neden kabak milim niçin

Soldan ve sağdan bakıldığında aynı olan kelimelerdir.

Palindromic Kelimeleri bulmak için bir Scratch Programı yazalım.

Kullanıcı bir kelime girsin. Program da girilen kelimenin Palindromic kelime olup olmadığını kontrol etsin.

![](_page_48_Picture_13.jpeg)

![](_page_49_Picture_1.jpeg)

### **Star Sayılar**

Bir program yazalım. Verilen beş sayıdan Hangi sayının 8'e bölünmediğini bulalım.

![](_page_49_Picture_4.jpeg)

![](_page_50_Picture_1.jpeg)

Star sayısını bulmak için yazdığımız programı inceleyelim.

Tablodaki sayıları tutmak için bir liste oluşturalım. Ve listeye sayıları ekleyelim. Ekrana sayıları düzenli yerleştirmek için boşlukları da listeye ekliyoruz.

- **Sayılar** isimli bir liste oluşturuldu ve tablodaki sayılar eklendi.
- **Sayı** değişkeni oluşturduk ve değerini **8** yaptık.

![](_page_50_Figure_6.jpeg)

![](_page_50_Picture_7.jpeg)

Sayılar listemizi ekrana yazdırmayı bu şekilde yapıyoruz.

![](_page_51_Picture_1.jpeg)

![](_page_51_Figure_2.jpeg)

#### *Programımız :*

![](_page_51_Picture_38.jpeg)

![](_page_52_Picture_1.jpeg)

# **Renk Değiştiren Kedi**

Bir Scratch uygulaması yapalım.

Yeşil bayrağa tıklandığında sürekli rengi değişen bir kedi ve sürekli rengi değişen bir arka planımız olsun. Bunun için kolay anlaşılır bir algoritma yaparız. Tıkladığımızda sürekli 0.5 saniye aralıklarla rengini değiştiren bir karakter yapmamız aşağıdaki gibi mümkündür.

![](_page_52_Figure_5.jpeg)

Arka plan için kendi oluşturduğumuz renklerdeki sahneleri kullanarak bu sahnelerin sürekli değişmesini aşağıdaki gibi sağlarız.

![](_page_52_Picture_7.jpeg)

![](_page_53_Picture_1.jpeg)

### **Yüzen Adam**

Karakter olarak bir dalgıç seçtik.Sualtında yüzen bir dalgıç için acaba nasıl bir algoritma tasarlamalıyız ?

Şekildeki gibi bir kod bunun için yeterli olacaktır. Sahnemizi ise kütüphanemizde hazır bulunan sualtı sahnesini kullanarak yaptık.

![](_page_53_Picture_5.jpeg)

![](_page_53_Picture_6.jpeg)

![](_page_54_Picture_1.jpeg)

### **Dans Eden Yengeç**

![](_page_54_Picture_3.jpeg)

tıklandığında x: 0 y: 0 konumuna gidin sürekli I adım gidin 03 saniye bekleyin x: [15] y: [-90] konumuna gidin 0.8 saniye bekleyin x: [-115] y: [-90] konumuna gidin 0.8 saniye bekleyin x: 0 y: 0 konumuna gidin Kenarda ise, zıplatın  $\Box$  tıklandığında Sürekli Sonraki karakter saniye bekleyin tıklandığında Triumph ~ sesini bitene kadar çalın Karakter olarak seçtiğimiz yengecin dans etmesi için yeşil bayrağa tıkladığımızda yengeç verdiğimiz komutlarla hareket etmeye başlıyor.

Ek olarak programımıza ses özelliği kattık.

![](_page_55_Picture_1.jpeg)

# **Çiçek Çizimi**

![](_page_55_Picture_3.jpeg)

Sürekli rengi değişen bir çiçek çizmek ister misiniz?

Kalem rengini ve açıyı sürekli değiştirerek bu mümkündür.

![](_page_55_Figure_6.jpeg)

![](_page_56_Picture_1.jpeg)

### **Köpekbalığı ve kaçan balıklar**

![](_page_56_Picture_3.jpeg)

Bir denizde yüzen köpek balığı ve ondan kaçan altı küçük balığın macerasına hazır mısınız?

Karakterlerimizin hepsi için alttaki kodu kullanırız.Yeşil bayrağa tıklandığında kaçış başlamış olur.

![](_page_56_Picture_6.jpeg)

![](_page_57_Picture_1.jpeg)

### **Beşgen Çizme**

![](_page_57_Figure_3.jpeg)

Her kenarı farklı renkte olan bir beşgen çizmek istiyorsak ne yapmalıyız ?

Bunu bir inceleyelim.

![](_page_58_Picture_1.jpeg)

### **Yürüyen Çocuk**

![](_page_58_Picture_3.jpeg)

![](_page_58_Figure_4.jpeg)

Bu programımızda karakterimize adım attırmak ve ona yürüyüş yaptırmak istiyoruz.

Karakter 0.2 saniye aralıklarla bir adım atıp kostüm değiştirsin .

Bunu nasıl yapmalıyız?

 $\odot$ 

![](_page_59_Picture_1.jpeg)

# **Dans Eden Üç Arkadaş**

![](_page_59_Picture_3.jpeg)

Bir sahnede dans eden üç arkadaş adlı programımızda kütüphanemizden 3 karakter seçeriz ve onların belirli komutlarla dans etmelerini sağlarız.

![](_page_59_Figure_5.jpeg)

Müziğimizi eklemeyi unutmayalım.

![](_page_60_Figure_0.jpeg)